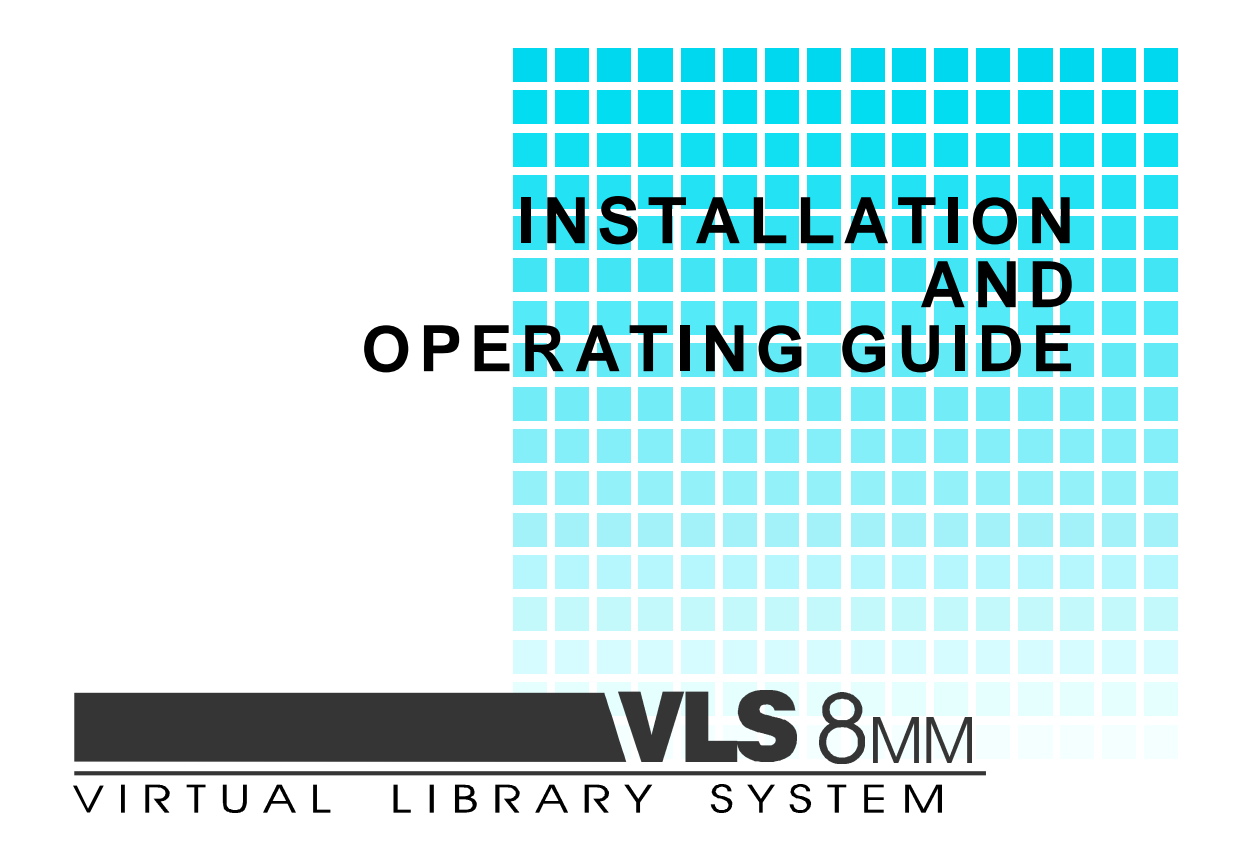

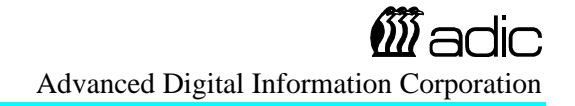

# **COPYRIGHT NOTICE**

*© Copyright* adic *1993*

The information contained in this document is subject to change without notice.

This document contains proprietary information that is protected by copyright. All rights are reserved. No part of this document may be photocopied, reproduced or translated to another language without the prior written consent of adic.

adic shall not be liable for errors contained herein or for incidental or consequential damages (including lost profits) in connection with the furnishing, performance or use of this material whether based on warranty, contract, or other legal theory.

Printed in the U.S.A.

February 1996

Document Number 62-0073-01 Rev F

Advanced Digital Information Corporation (206) 881-8004 Customer Assistance: (206) 883-HELP

Shipping Address: 10201 Willows Road N.E. Redmond, WA 98052

> Mailing Address: P.O. Box 97057 Redmond, WA 98073-9757

# **COPYRIGHT NOTICE (EUROPE)**

#### *© Copyright 1995* adic *Europe*

All rights reserved. No part of this document may be copied or reproduced in any form or by any means, without prior written permission of adic EUROPE, Z.A. du Bel-Air, 21 avenue Saint-Fiacre, 78100 - Saint-Germain en Laye, FRANCE.

adic EUROPE assumes no responsibility for any errors that may appear in this document, and retains the right to make changes to these specifications and descriptions at any time, without notice.

This publication may describe designs for which patents are pending, or have been granted. By publishing this information, adic EUROPE conveys no license under any patent or any other right.

adic EUROPE makes no representation or warranty with respect to the contents of this document and specifically disclaims any implied warranties of merchantability or fitness for any particular purpose. Further, adic EUROPE reserves the right to revise or change this publication without obligation on the part of adic EUROPE to notify any person or organization of such revision of change.

Every effort has been made to acknowledge trademarks and their owners. Trademarked names are used solely for identification or exemplary purposes, any omissions are made unintentionally.

adic EUROPE is a trademark of adic

# **EMI/RFI COMPLIANCE**

#### **United States – FCC**

**WARNING**: This equipment has been tested and found to comply with the limits for a Class B digital device, pursuant to Part 15 of the FCC Rules. These limits are designed to provide reasonable protection against harmful interference in a residential installation. This equipment generates, uses, and can radiate radio frequency energy and, if not installed and used in accordance with the instructions, may cause harmful interference to radio communications. However, there is no guarantee that interference will not occur in a particular installation. If this equipment does cause harmful interference to radio or television reception (which can be determined by turning the equipment off and on) the user is encouraged to try to correct the interference by one or more of the following measures:

- Re-orient or relocate the receiving antenna.
- Increase the separation between the equipment and receiver.
- Connect the equipment into an outlet on a circuit different from that to which the receiver is connected.
- Consult the dealer or an experienced radio/TV technician for help.

You may find the following booklet prepared by the Federal Communications Commission helpful: *How to Identify and Resolve Radio-TV Interference Problems.* This booklet is available from the U.S. Government Printing Office, Washington, DC 20402, Stock No. 004- 000-00354-04.

#### **Canada – Department of Communications**

This digital apparatus does not exceed the Class B limits for radio noise emissions from digital apparatus as set out in the interference-causing equipment standard entitled "Digital Apparatus", ICES-003 of the Department of Communications.

Cet appareil numérique respecte les limites de bruits radioélectriques applicables aux appareils numériques de Class B prescriptes dans la norme sur le matériel brouilleur: "Appareils Numériques", NMB-003 édictée par le ministre des Communications.

#### **Shielded Cables**

Shielded data cables are required in order to meet EMI/RFI limit specifications. The adic data cable meets this requirement. If you need a replacement cable, be sure to use an adic approved shielded cable (to assure acceptability to EMI/RFI requirements).

Two or more VLS units cabled to each other on the same SCSI channel must have a ferrite bead clamped on the interface cable between the units. The ferrite bead is required to satisfy the EMI/RFI limit specification. See Appendix A for instructions on installing the ferrite bead.

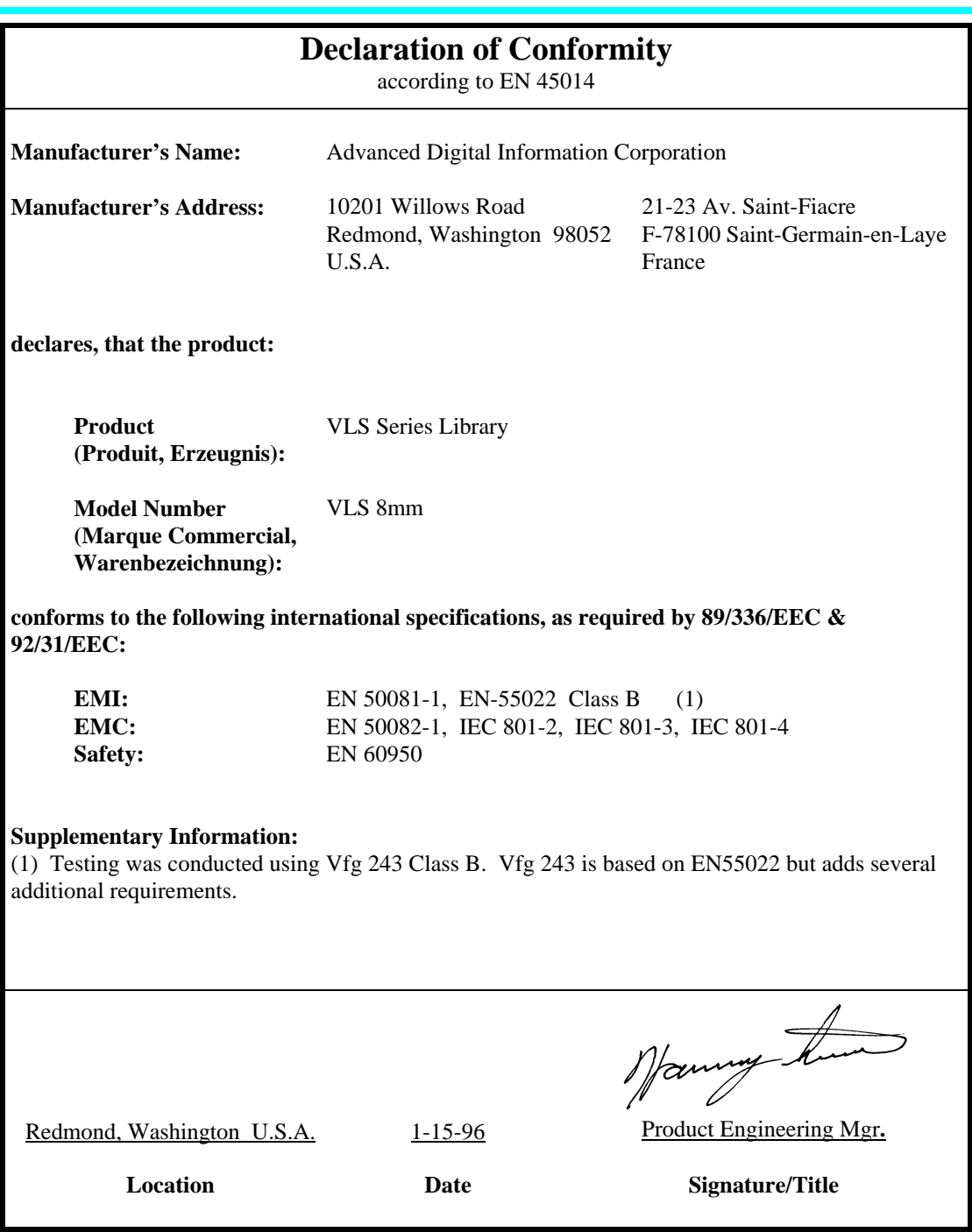

**Notes**

# **TABLE OF CONTENTS**

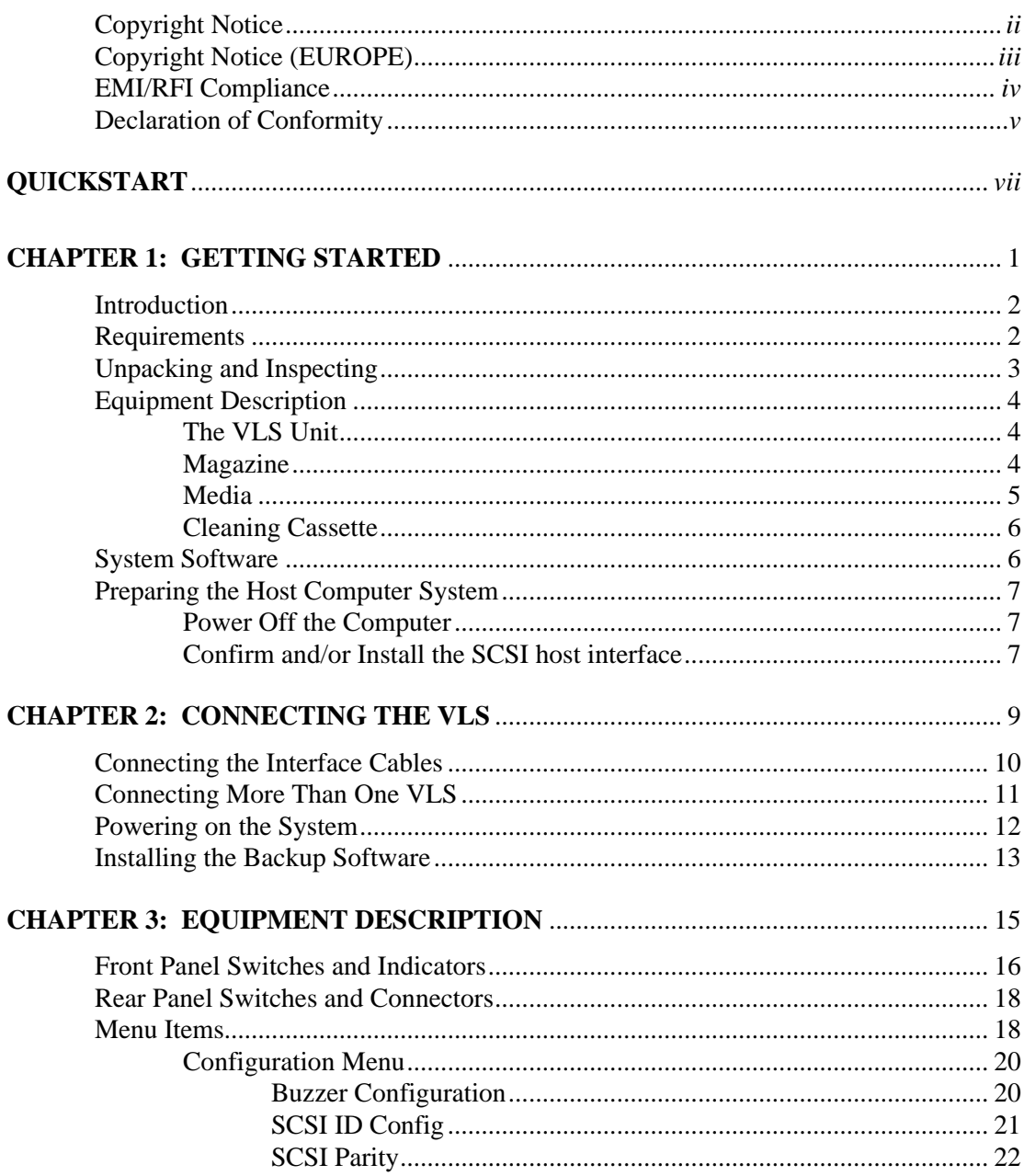

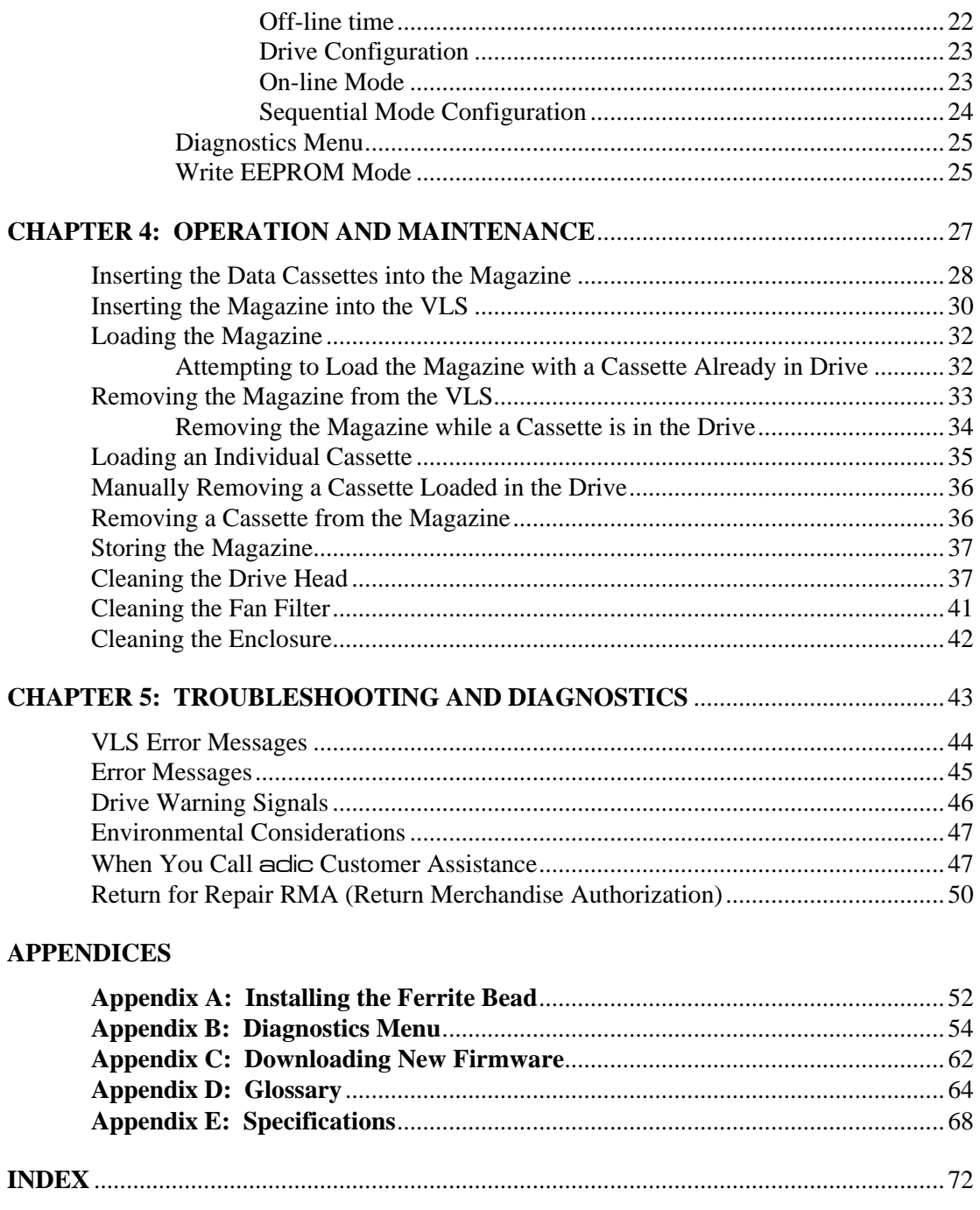

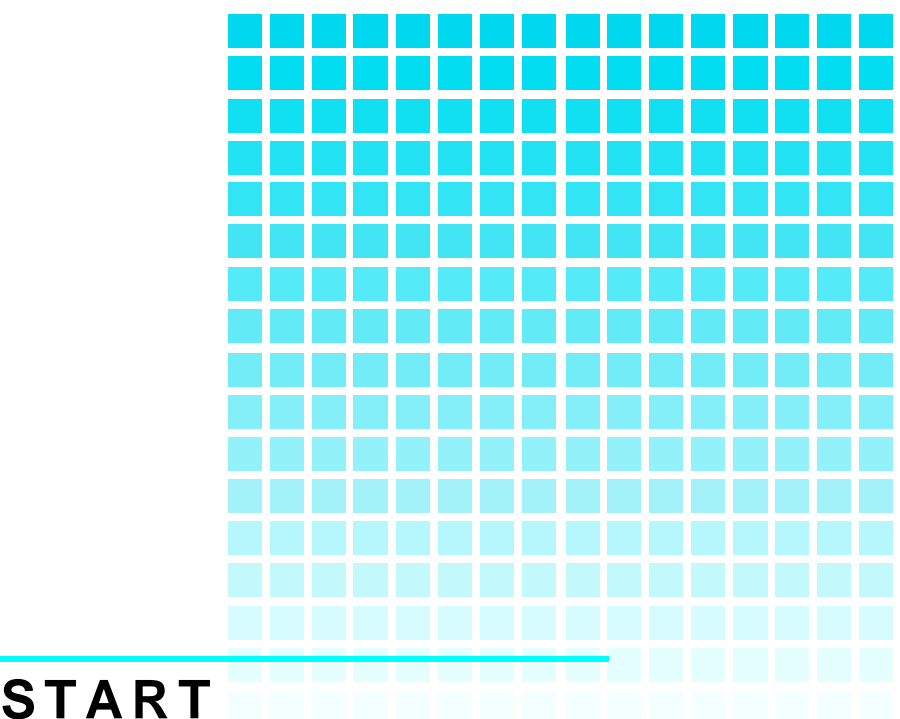

# **QUICKSTART**

# This Section…

 $\Box$  provides a quick start guide for experts who are familiar with installing computer hardware and software.

The VLS has been shipped  $\Box$  Confirm power is off and a SCSI host adapter (either a with the SCSI ID for drive A separate board as offered by adic, or integrated on the set at "1", drive B at "2" and mother-board) is installed in your host computer. the robotics at "3". Consult your computer manual. ❐ Place the VLS near the host computer.  $\Box$  Connect the SCSI interface cable between the SCSI connector on the host computer and the back of the VLS. VLS **R Terminator** Host Computer **SCSI** Interface Cable adic recommends the use of

an "Alt-2" active single ended terminator, such as adic p/n 61-1124-01.

 $\Box$  Make sure there is a terminator installed on the last device of the SCSI chain.

□ Connect the AC line cord first to the VLS, then to an AC outlet. Power on the VLS. Power on the host computer.

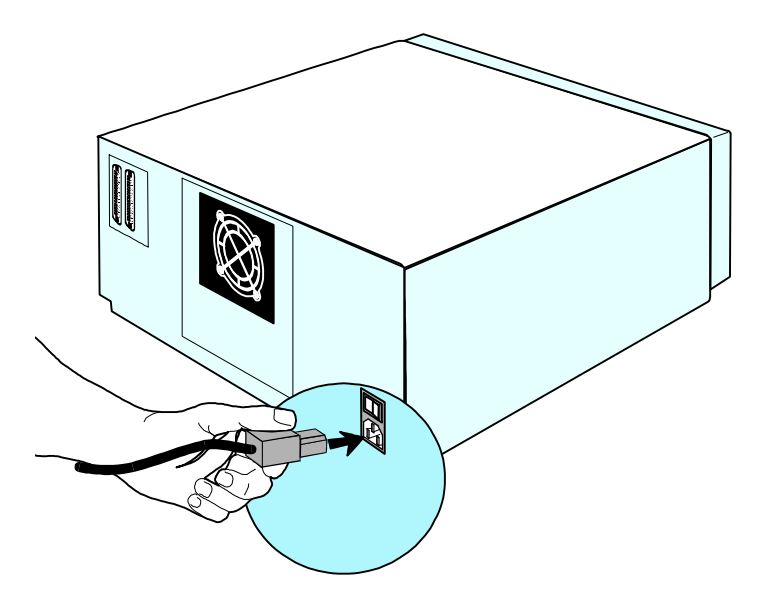

 $\Box$  Place the magazine on the carriage by slipping it over the left "magazine position" pin, then rotate it to the right and press into place on the right "magazine position" pin.

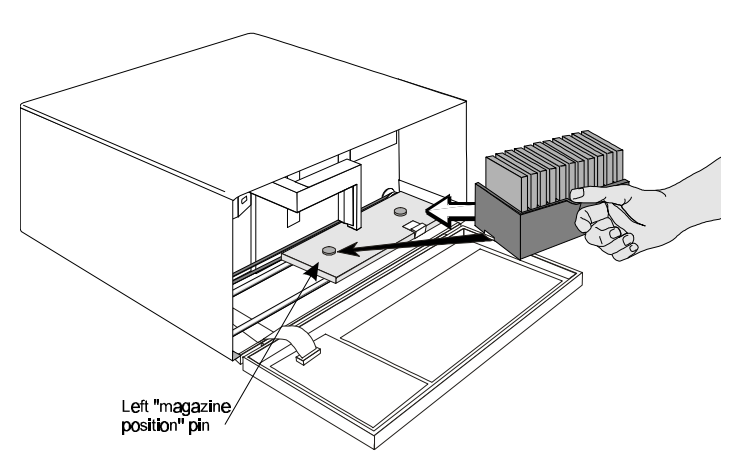

 $\Box$  If the application has not already done so, load the magazine by pressing first the **ALT** button then the **LOAD** button. (If you are in sequential-access mode, the first cassette will be inserted in the drive when the load finishes.)

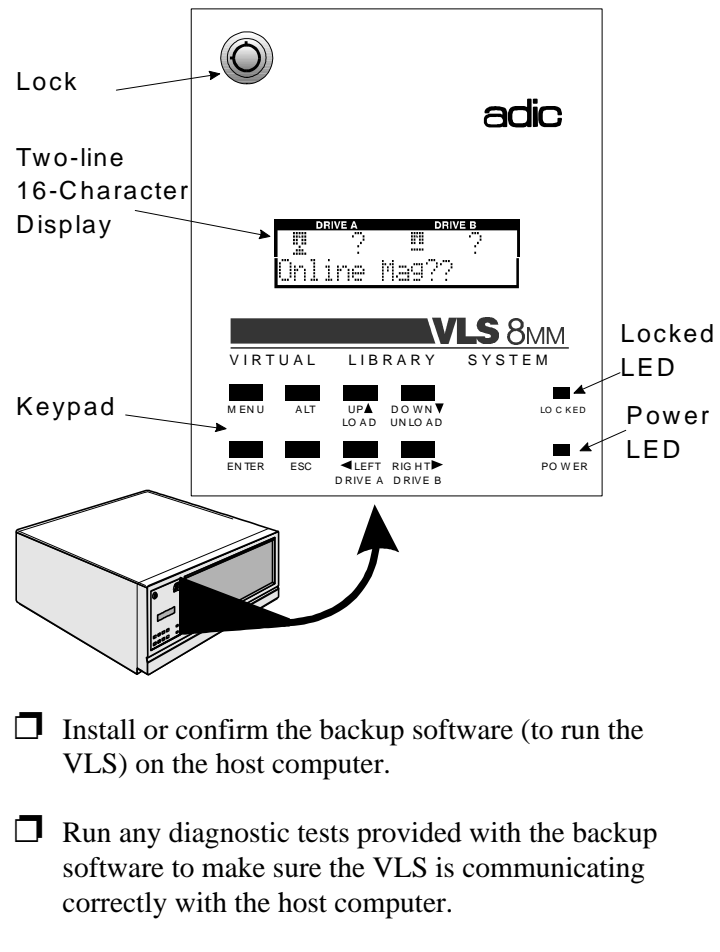

You are now ready to run the VLS at a system level.

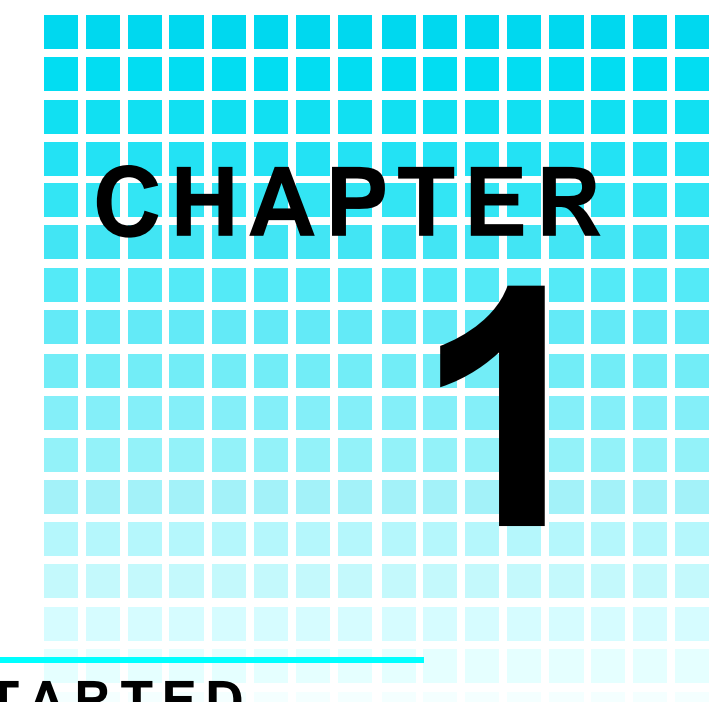

# **GETTING STARTED**

# This Chapter…

❐ covers what you need (and what you need to know) to install the adic Virtual Library System. Read this section before you begin installation.

### **Introduction**

adic has designed the Virtual Library System (VLS) for high-capacity, near and off-line storage applications, such as backup, hierarchical storage management (HSM) and video/design/data file libraries. For the most part, installation is simply a matter of checking all necessary SCSI connections, installing the software (backup or otherwise) and applying power. The defaults set at the factory should be sufficient for most applications.

### **Requirements**

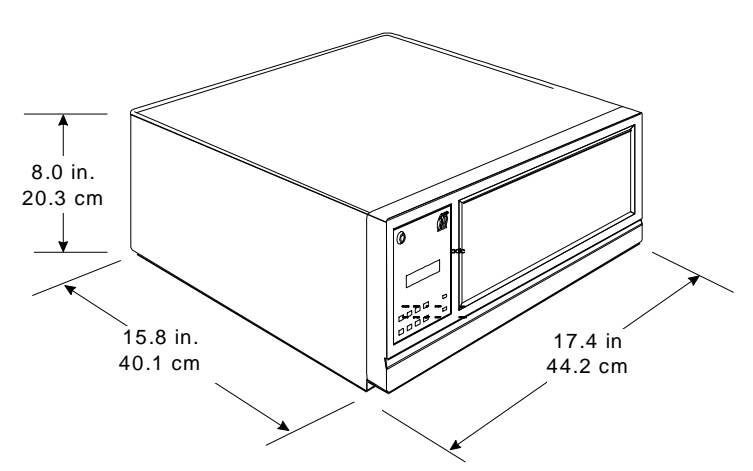

 $\Box$  Space requirements: the VLS has a footprint of 17.4" x 15.8". You must allow adequate clearance to the rear (2 inches or more) and bottom (do not place on carpeting) to allow air flow. Also allow enough room at the front to open the door (which is 8" high and hinged at the bottom).

 $\Box$  Host computer system: We assume that you are familiar with your computer system. The VLS must be integrated with the host computer system. The backup software, SCSI host adapter (if required) and any

additional, or different, SCSI interface cables must be purchased separately.

- $\Box$  Mode of operation: You must know whether the VLS will be operating in sequential-access or random-access mode. This will be determined by the backup software you use.
- $\Box$  Necessary tools: No special tools are required to install the VLS. If you are installing a SCSI host adapter at this time, refer to the installation manual for your host adapter.

## **Unpacking and Inspecting**

#### *CAUTION*

If the operating environmentdiffers from the storage environmentby 15°C (30° F) or more, let the unit acclimate to the surrounding environment for at least 12 hours.

 $\Box$  Unpack all items from the carton. Save the packing materials in case you need to move or ship the system in the future.

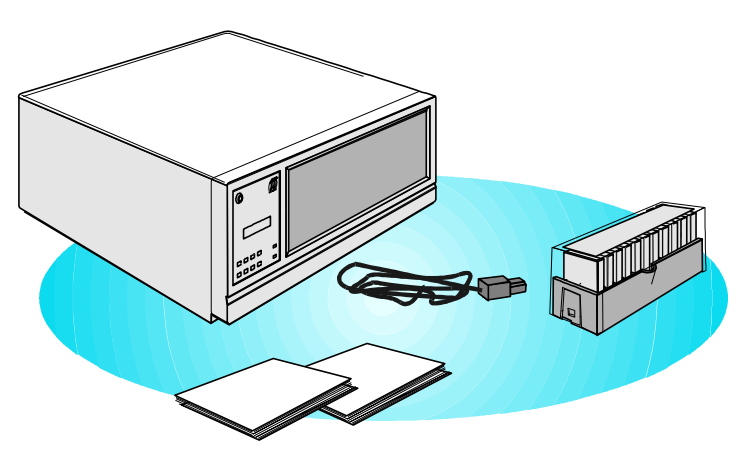

#### *CAUTION*

You must ship the VLS in the original or equivalent packing materials or your warranty may be invalidated.

### **Equipment Description**

#### **The VLS Unit**

The adic VLS is a fully automated, high performance, high capacity, mass storage system designed with a removable data cassette magazine. The door can be locked to deactivate the unit's keypadand to assure only authorized removal of the magazine and media. In addition, to protect the unit, data and media, the VLS will not operate unless the door is closed.

#### **Magazine**

Do not attempt to use "video-grade" media (such media can damage the head and tape handling parts voiding your warranty). Call adic Technical Support for a list of currently recommended media.

The magazine for the VLS holds eleven 8mm cassettes. It includes a clear dust cover to protect the cassettes and for ease of storage. Figure 1 shows an 8mm cassette and a filled magazine with the cover in place.

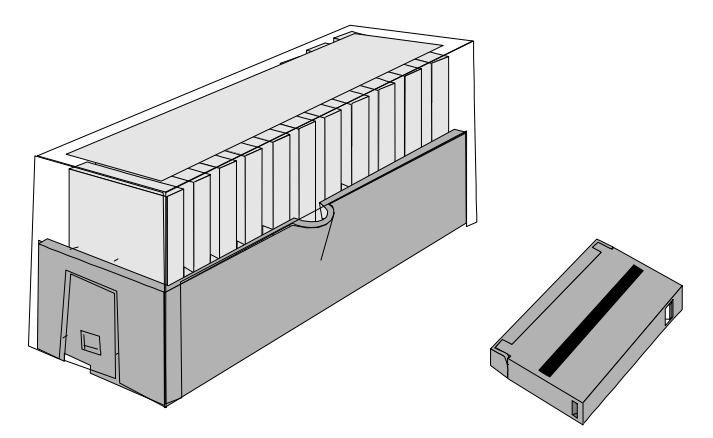

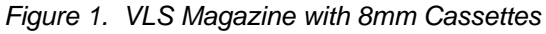

#### **Media**

The 8mm VLS uses 8mm data cassettes. Before inserting the cassette into the magazine check the position of the write-protect switch. Set all switches to the enabled position (unless a tape contains data that you don't want erased) – refer to Figure 2. (The write-protect switch enables or disables the ability to write [or delete] files on the data cassette.)

To write-protect the data cassette, move the write-protect switch away from the edge of the data cassette, as shown in Figure 2. If the red tab is visible, the cassette is write protected and cannot be written to (or erased).

To write-enable the data cassette, move the write-protect switch toward the edge of the data cassette, as shown. If the red tab is not visible, the data cassette is write enabled and can be written to or erased. Use a ball-point pen or similar instrument to set the write-protect switch.

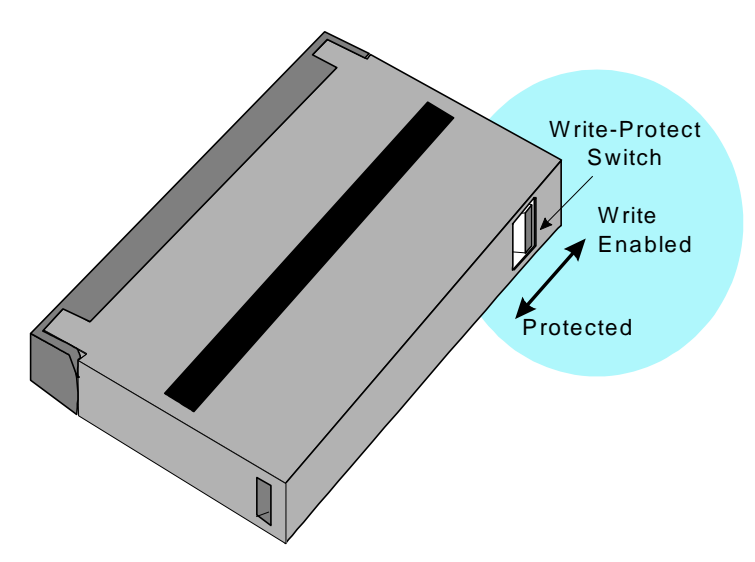

*Figure 2. 8mm Cassette Showing Write-Protect Switch*

### **Cleaning Cassette**

The Media Caution indication is a flashing display on the drive. After 30 tape motion hours the left and right LEDs will flash rapidly and the middle drive LED will flash irregularly.

The tape head should be cleaned after every 30 hours of actual tape motion in the drive *or* when the Media Caution indication is displayed (see *Troubleshooting and Diagnostics*). A cleaning cassette is shipped with your adic VLS. Discard it after 12 uses and replace it with the same or equivalent type cassette. See *Cleaning the Drive Head* later in this manual.

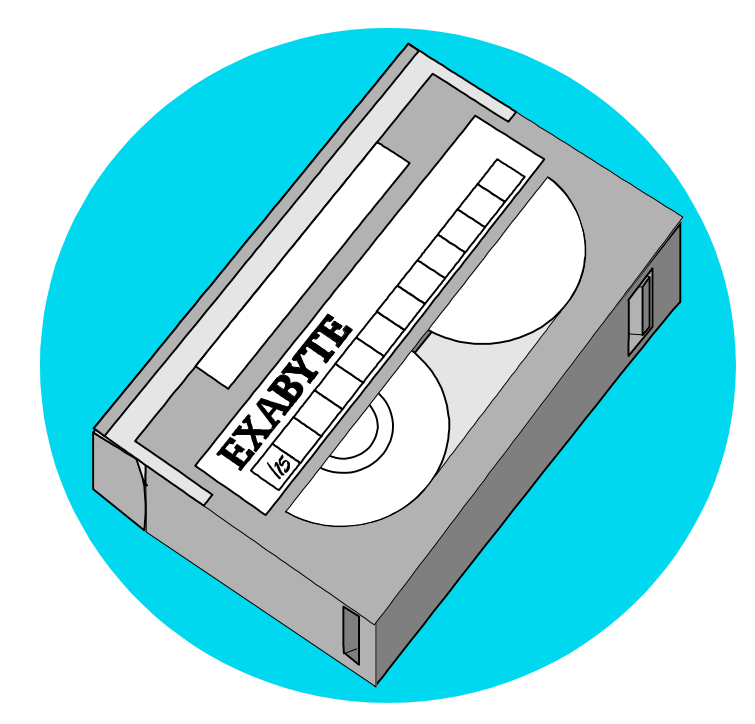

*Figure 3. 8mm Cleaning Cassette*

### **System Software**

A variety of backup and data storage software is available for use with the VLS. Please check with adic sales or Customer Assistance if you have a question on the compatibility of a particular software package.

# **Preparing the Host Computer System**

### **Power Off the Computer**

- $\Box$  Turn off the power switch
- $\Box$  Unplug the cord from the AC outlet.

### **Confirm and/or Install the SCSI host interface**

The VLS must be connected to either an integrated SCSI host or a SCSI host adapterboard installed in the computer – either directly to the I/O connector on the card or as part of an existing SCSI chain. The SCSI interface must be installed before you connect the VLS. Refer to the instructions supplied with your selected SCSI interface.

The host computer system is normally the server.

Now you are ready to connect the VLS to your host computer. Follow the instructions provided in the next chapter.

**Notes:**

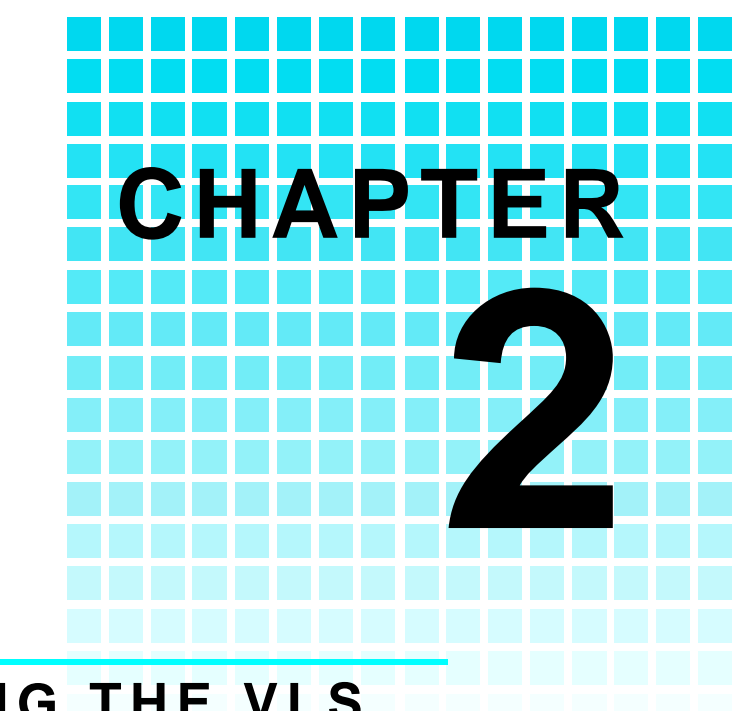

# **CONNECTING THE VLS**

This Chapter…

 $\Box$  provides instructions for physically connecting your VLS to your host system.

 $\Box$  steps you through the final phase of the installation process.

# **Connecting the Interface Cables**

NOTE: The interface cables must be shielded  $-$  adic can supply you with the correct  $type(6)$ .

The bail locks at both ends of the SCSI cable must be securely fastened in order for the VLS to communicate properly with the computer.

First make sure the interface cable you are using has the appropriate connectors on each end. If the host computer's SCSI connector is different from that on the VLS, you will need to obtain a different cable than the one supplied with the unit. Consult your dealer or adic Customer Assistance if you need help. Connect the interface cables as shown in Figure 4 and explained in the following steps:

- $\Box$  Check that the power switches on both the VLS and the host computer are off.
- $\Box$  Attach one end of the SCSI interface cable to either connector on the rear of the VLS. Press firmly and secure the bail locks.

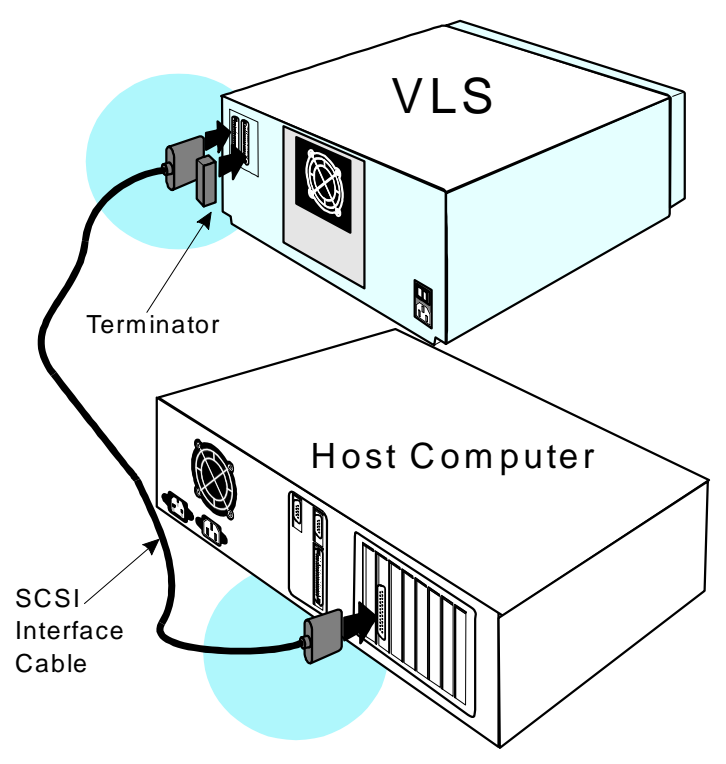

*Figure 4. Connecting the Interface Cables*

- $\Box$  Plug the other end of the SCSI interface cable into the external connector of the SCSI host adapter. Secure firmly.
- $\Box$  If this is the only unit you are installing, insert an external single-ended terminator into the second SCSI connector at the rear of the VLS. If you plan to connect another unit on the same SCSI channel, see the next section.

## **Connecting More Than One VLS**

If you are connecting additional VLS units on the same SCSI channel, simply attach each subsequent unit to the previous unit with an interface cable. Make sure all cables are properly secured. It makes no difference which connector you use for each connecting cable (see Figure 5).

2 VLS units (On sam e \*Ferrite **SCSI** Bead Channel) **Terminator**  $\mathbb{R}$ SCSI Interface Cable I/O R Connectors Host **Computer** 

*Figure 5. Cable Diagram for two VLS Units* Each VLS unit contains more than one SCSI device and may require more than one SCSI ID (depending on the mode of

When counting SCSI devices, keep in mind that a VLS can contain up to three devices (Drive A, Drive B and the robotics). Don't forget to include in your count other devices on the SCSI channel, (i.e. a tape unit, an additional hard drive, etc.).

\* When connecting two or more VLS units to a single SCSI channel, you must install a ferrite bead on the cable. Refer to Appendix A for details.

use and number of drives). The first chart below shows various VLS configurations and the number of SCSI IDs required. The second chart illustrates how many VLS units you can attach to one SCSI channel (if there are no other devices on the channel).

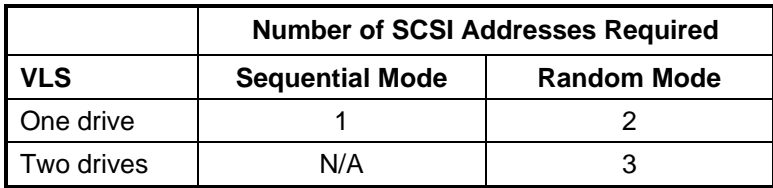

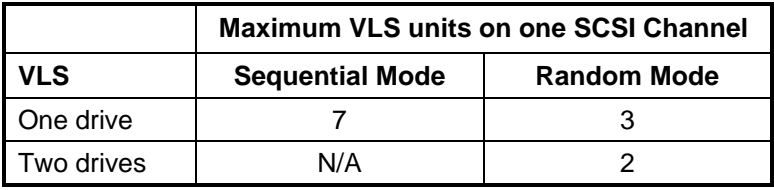

### **Powering on the System**

- $\Box$  Plug the power cord into the back of the VLS.
- $\Box$  Plug the power cord from the VLS into a grounded electrical outlet.
- $\Box$  Plug the power cord from your host computer into a grounded electrical outlet.
- $\Box$  Turn on the VLS power. Turn on the host computer power.

A display similar to the following will appear.

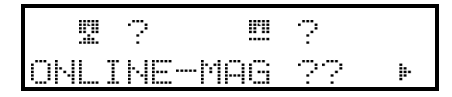

The symbol indicates that the drive is configured and on line. The  $\mathbb{I}$  symbol indicates that the drive is configured but in the "resting" position. The  $\ddot{\mathbb{R}}$  symbol indicates that there is no configured drive in that position.

You are now ready to install the backup software – if it has not already been installed.

## **Installing the Backup Software**

This is the software that runs the VLS, not the data being transferred to the VLS cassettes. Two examples of backup software are Cheyenne's ARCserve and Legato's NetWorker.

At this point you need to refer to your software installation guide for instructions on installing the backup/controlling software for the VLS onto the host computer.

After you have completed installation of the VLS unit and of the software, to make sure your unit is operating correctly, you should run any diagnostic test(s) supplied with the backup software.

**Notes:**

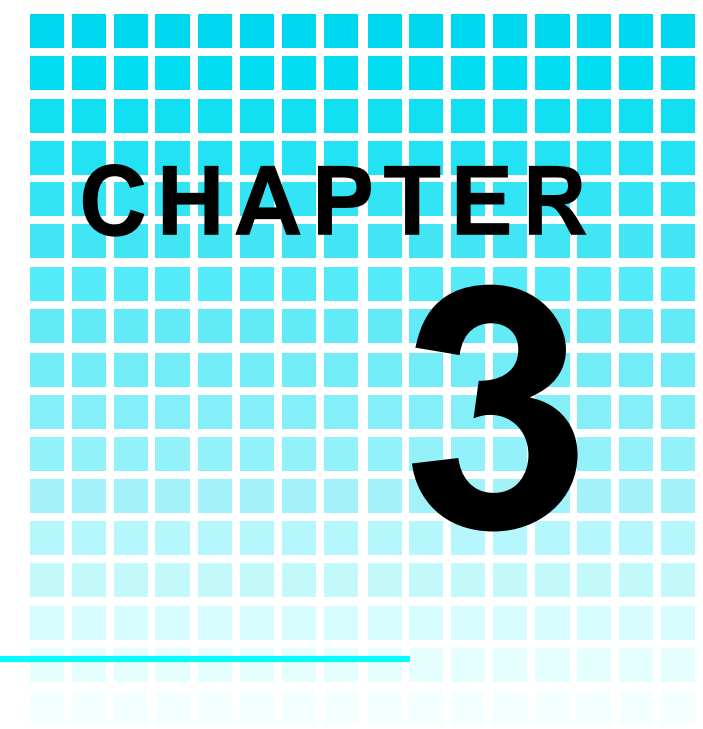

# **EQUIPMENT DESCRIPTION**

# This Chapter …

- $\Box$  describes the switches, indicators and connectors on the front and rear of the VLS.
- $\Box$  describes the various functions available via the front panelbuttons.
- $\Box$  describes the power-up procedure and messages on the front panel LCD display.

Note: The pick arm must be in its out position. You can move it manually when power is off (or with ALT and UNLOAD when power is on).

Once the VLS has been connected to your host computer system and the software installed, the VLS is ready for use. Just turn on the power switch, place a magazine on the carriage and press **ALT,** then **LOAD**.

If you need to change certain functions, use the front panel buttons (as described in the next section).

### **Front Panel Switches and Indicators**

Switches and indicators on the front of the VLS are shown in Figure 6.

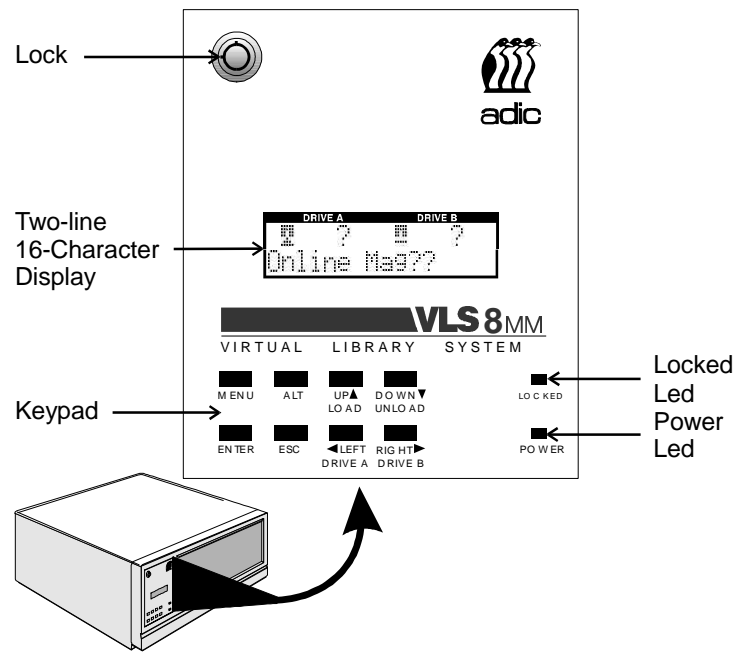

*Figure 6. Front Panel Display and Keypad*

Lock In the locked position, you cannot open the door to the VLS or access any functions of the keypad.

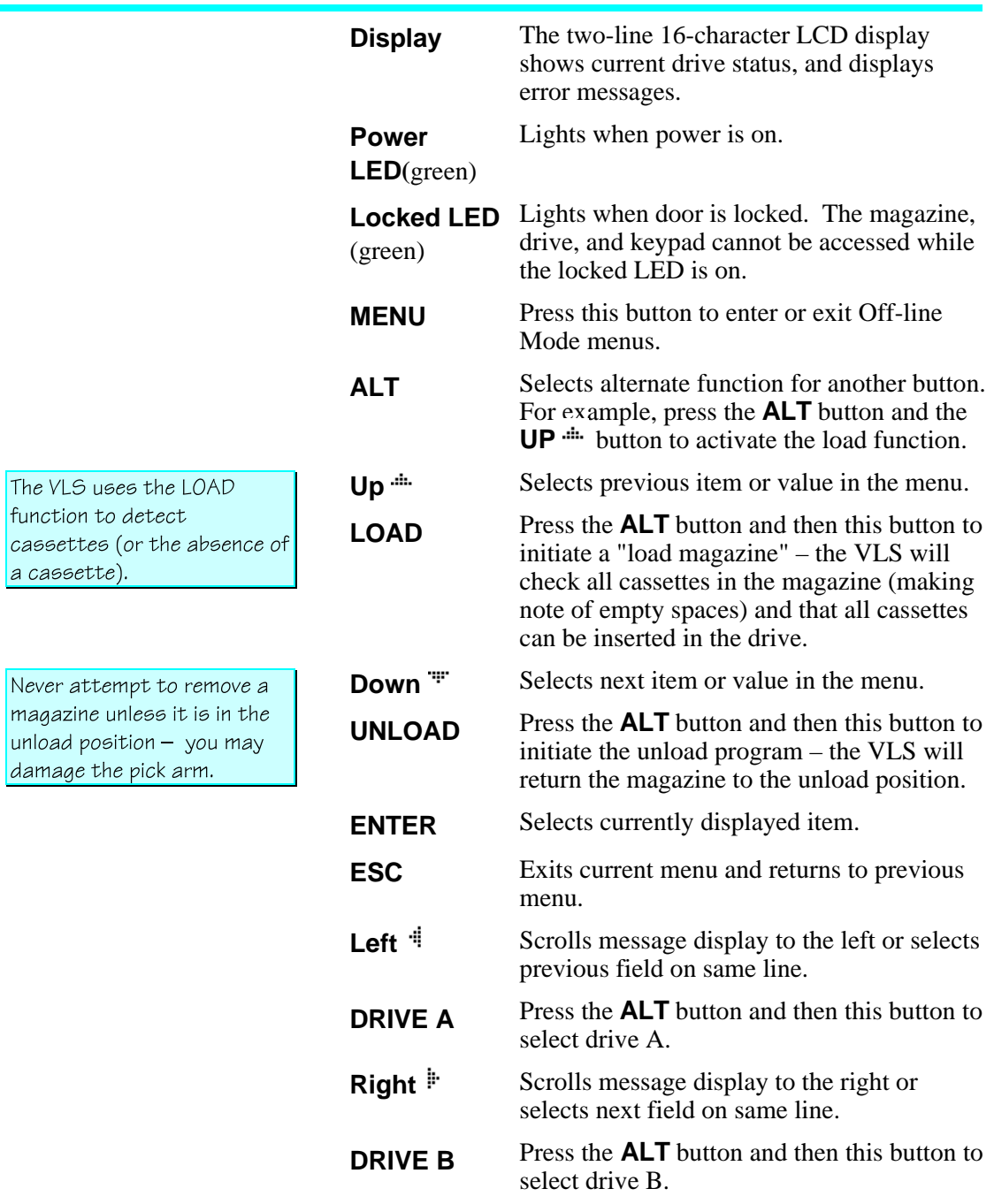

## **Rear Panel Switches and Connectors**

Switches and connectors on the rear of the VLS are shown in Figure 7.

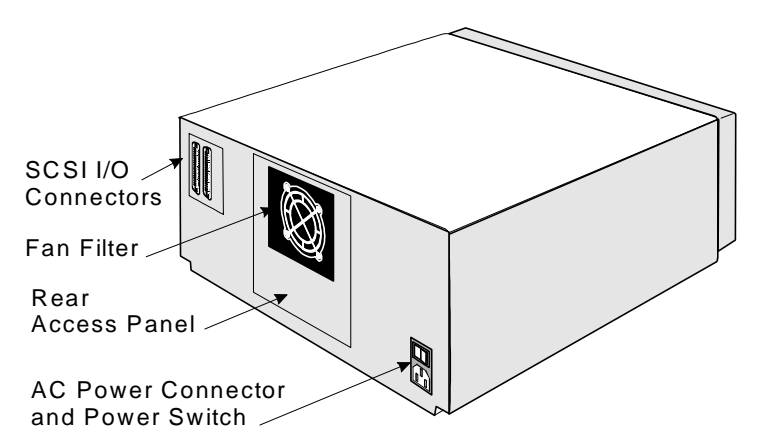

*Figure 7. Back of* adic *VLS*

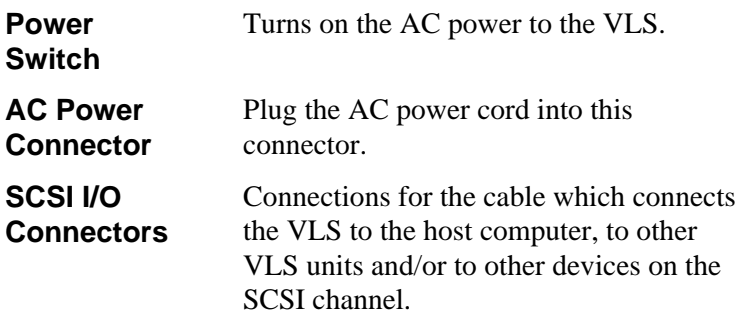

## **Main Menu Items**

Use the following diagram as a quick reference once you have become familiar with the LCD menus described on the next few pages. The names at the top of the diagram are selections available from the Main Menu. When you choose one of the Main Menu items, a set of options appears; these options are listed below the Main Menu selections. If an option has sub-options, these sub-options are listed to the right of the option.

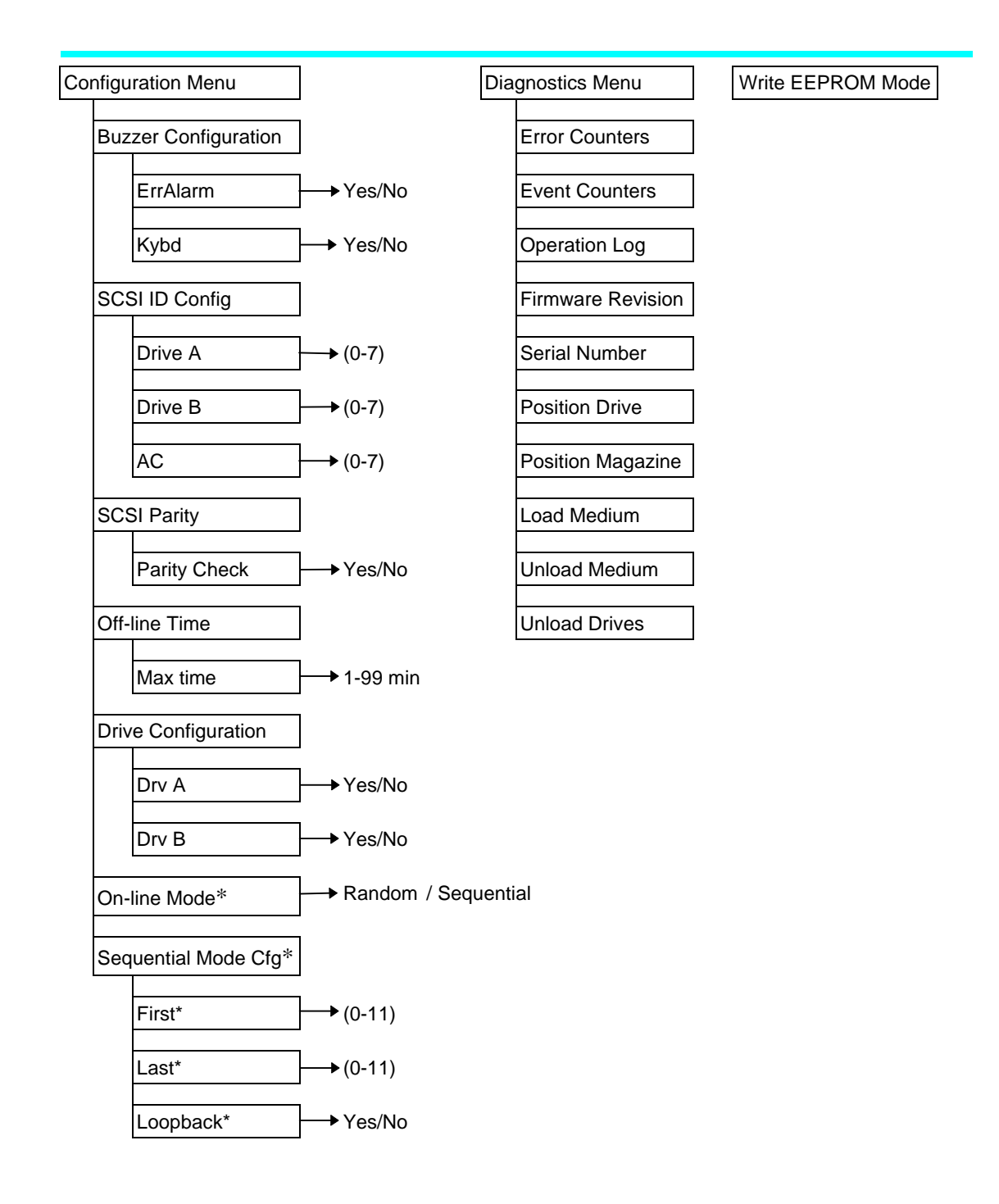

\*Available only when VLS is configured as a single-drive unit.

To access the menu, press the **MENU** button. The display will read as follows:

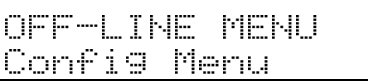

Use the  $UP \rightleftharpoons$  or **DOWN**  $\rightleftharpoons$  buttons to scroll through the menu. Press **ENTER** to select a displayed item. Use the **RIGHT buttons** to scroll through fields on the same line.

To exit the OFF-LINE MENU press the **MENU** button.

### **Configuration Menu**

The Configuration Menu allows you to select the following items:

- Buzzer Configuration
- SCSI ID Configuration
- SCSI Parity
- Off-line Time
- Drive Configuration
- $\bullet$  On-line Mode (Single Drive models only)
- Sequential-Access Mode Configuration (Single Drive models only)

#### **Buzzer Configuration**

Enables/disables alarm sound when there is an error message. Enables/disables beep sound when you press a keypad button.

When you select the Buzzer Configuration option a display similar to the following appears.

To enable the alarm mode use the **LEFT**  $\frac{4}{3}$  arrow button to select the ErrAlarm field. Use  $UP$   $\ddot{m}$  or **DOWN**  $\dddot{m}$  to select "Y" to enable alarm or "N" to disable alarm. When ErrAlarm mode is enabled, a continuous alarm tone will sound in the event of an error message. The alarm will sound until the condition that caused the error has been removed or any key is pressed. To clear an error message, press **ALT** and **ENTER.**

If you wish to change the status of the keyboard sound, use the **RIGHT**  $\frac{1}{x}$  arrow button to select the Kybd field. Use **UP**  $\text{d}$  **up**  $\text{d}$  **DOWN**  $\text{d}$  **to** select "Y" to enable a beep when you press a button or "N" to disable the beep.

Press **ENTER** to make the changes effective or press **ESC** to return to previous menu item.

#### **SCSI ID Config**

Lets you select the SCSI ID for drive A, drive B and the robotics on the VLS.

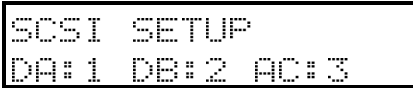

Use **LEFT**  $\frac{1}{2}$  or **RIGHT**  $\frac{1}{2}$  to select the desired field. DA is Drive A, DB is Drive B and AC is the robotic unit (autochanger) on the VLS. Use  $UP$   $\ddot{m}$  and  $DOWN$   $\dddot{m}$  to scroll to the desired address for that particular element. Press **ENTER.**

#### *Note*

SCSI ID changes entered do not take effect until you cycle power on the VLS unit.

See the section in Chapter 2 noting the SCSI IDs needed for the VLS.

Buzzer Configuration default: Err Alarm N, Kybd Y

SCSI ID Config default: D A:1, D B:2 AC:3

#### **SCSI Parity**

Lets you enable or disable the reporting of SCSI parity. Press **ENTER** to access this function. A display similar to the following will appear.

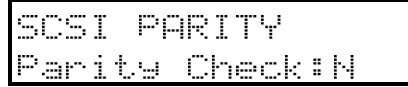

SCSI Parity default is: Parity Check: N

Use **UP**  $\ddot{m}$  or **DOWN**  $\ddot{m}$  to select "Y" to enable the reporting of parity check or "N" to disable the reporting of parity check. Press **ENTER** to activate the change.

#### **Off-line Time**

Lets you set the number of minutes the VLS will remain in the Off-line Mode. If someone leaves the VLS in an off-line mode, after the pre-set number of minutes the VLS will automatically return on-line. This assures that your automatic backup will be done even if the VLS has accidentally been left off-line. A display similar to the following will appear.

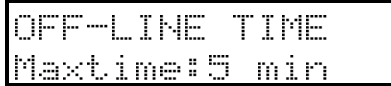

Use **UP**  $\text{d}$  or **DOWN**  $\text{d}$  to select the number of minutes you wish the VLS to remain off-line. Press **ENTER** to execute the change.

Off-line time default setting is "5" minutes.

#### **Drive Configuration**

This function lets you enable or disable which drives are online. When you access this function a display similar to the following will appear.

A disabled drive is still connected to the SCSI bus and will respond to the last address setting. To assure that address changes and drive configuration changes are fully initiated, you must cycle power.

Drive Configuration default setting is "Y" for each installed drive.

If you have both drives on line, you will not be able to access this function. The software you use with the VLS determines whether you can operate the VLS in sequential and/or random mode.

DRIVE CONFIG Drv A:Y Drv B:Y

Use **LEFT**  $\frac{1}{2}$  or **RIGHT**  $\frac{1}{2}$  to select the drive you wish to change. Use  $UP \rightleftharpoons \text{or } DOWN \rightleftharpoons \text{to select } "Y"$  to put the drive on-line or "N" to disable the drive. If you have only one drive installed, you cannot access the Drv B field.

Disabling both drives is not allowed (setting "N" in Drv A or Drv B field automatically places "Y" in the other field).

#### **On-line Mode**

Lets you select random-access or sequential-access operating mode.

When used in random-access mode, the VLS allows software selection of *any* cassette in the magazine in *any* order. You can logically divide cassette usage to satisfy particular data storage needs. For example, you can assign one or more cassettes to specific data functions (such as certain directories or network servers), or you can assign specific cassettes to individual users.

The VLS can also be used as a stacker in sequential-access mode if your software does not support the random-access mode function.

A display similar to the following will appear.

```
ON-LINE MOD<mark>E</mark><br>Mode:RANDOM
```
Operating Mode default setting is "Random".

Use **UP**  $\triangleq$  or **DOWN**  $\triangleq$  to select "random" or "sequential".

If you have a dual-drive system and both drives are on line, you will not be able to access this function.

Default setting is F: 01 L: 11 Lpbk: Y

#### **Sequential Mode Configuration**

If you are using sequential-access mode, this option lets you select which cassettes the drive will write to, and whether or not you wish the drive to start again at the beginning after the last cassette has been written to. A display similar to the following will appear.

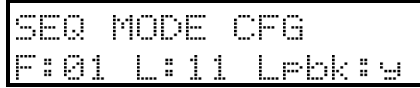

Use **LEFT**  $\frac{4}{3}$  or **RIGHT**  $\frac{1}{3}$  to select the item you wish to change. "F" is the number of the First cassette you wish the VLS to insert into the drive. "L" is the number of the Last cassette you wish the VLS to insert into the drive.

The Loopback (LPBK) mode determines what happens when the last cassette has been filled. If you select "Y" for "Lpbk" the designated first cassette will be loaded into the tape drive after the last cassette has been filled and ejected. If you select "N" an error message will be issued and the backup will stop.
### **Diagnostics Menu**

OFF-LINE MENU<br>Dia9 Menu

The following items are available under the Diagnostics Menu:

- Error Counters **e** Event Counters
- 
- Serial Number Position Drive
- Position Magazine Load Medium
- 
- **Operation Log F/W Revision** 
	-
	-
	- Unload Medium Unload Drives

For information on these options, refer to Appendix C.

#### *WARNING*

We highly recommend that these diagnostic functions be used only by a qualified service technician (or on the instruction of a qualified technician). Some of these functions assume that the unit has been set up correctly and thus many of the normal built-in safety checks are turned off. Misusing these diagnostic functions without the normal safety checks could result in improper operation (or even damage to media or VLS).

### **Write EEPROM Mode**

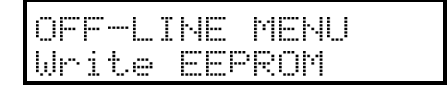

The Write EEPROM Mode is used whenever you upgrade the VLS firmware. Refer to Appendix C in this manual for additional information.

**Notes:**

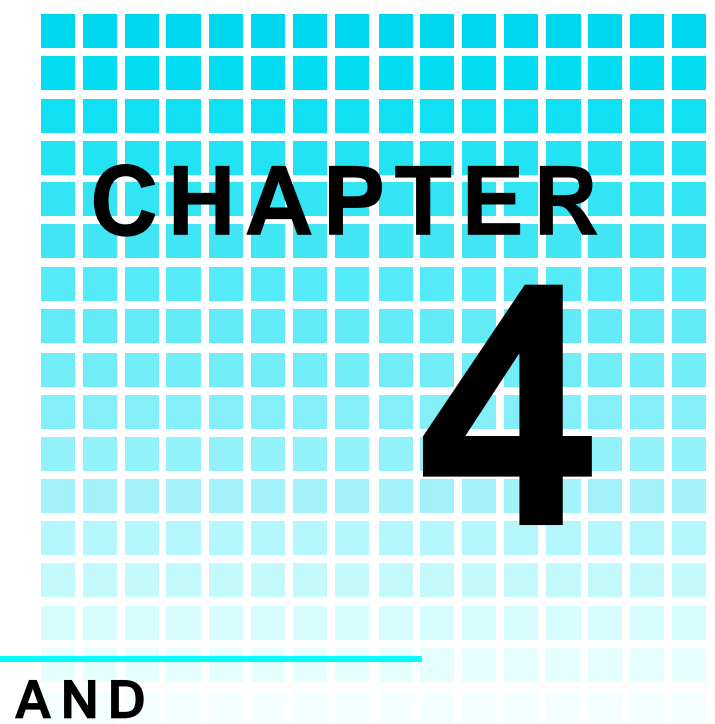

# **OPERATION AND MAINTENANCE**

## This Chapter …

- $\Box$  describes normal operation features of the VLS.
- $\Box$  provides details on the media and magazine
- ❐ explains normal maintenance procedures.

Since the drive warning LEDs are located on the top front of the drive, to see them you must be eye-level with the gripper arm of the VLS. Look beyond the arm to the drive.

The VLS is a highly sophisticated unit composed of one or two drives along with the electro-mechanical robotics that control the drive(s), magazineand media. No modifications have been made to the drive(s). The built-in drive warning LEDs function as the manufacturer has specified.

Very little routine maintenance is required – apart from cleaning the heads after each 30 hours (approximately) of tape motion or when the Media Caution indicationis displayed on the drive LEDs (see "*Cleaning the Drive Head"* later in this manual).

Also refer to "*Cleaning the Fan Filter*".

### **Inserting the Data Cassettes into the Magazine**

Do not attempt to use "video-grade" media (such media can damage the head and tape handling parts  $$ voiding your warranty). Call adic Technical Support for a list of currently recommended media.

The magazine for the 8mm VLS holds eleven 8mm cassettes. It includes a clear dust cover to protect the cassettes and for easy storage. See Figure 8. Insert each cassette into a slot of the magazine making sure that the write-protect switch is toward the *bottom*, facing the closed side of the magazine (as illustrated).

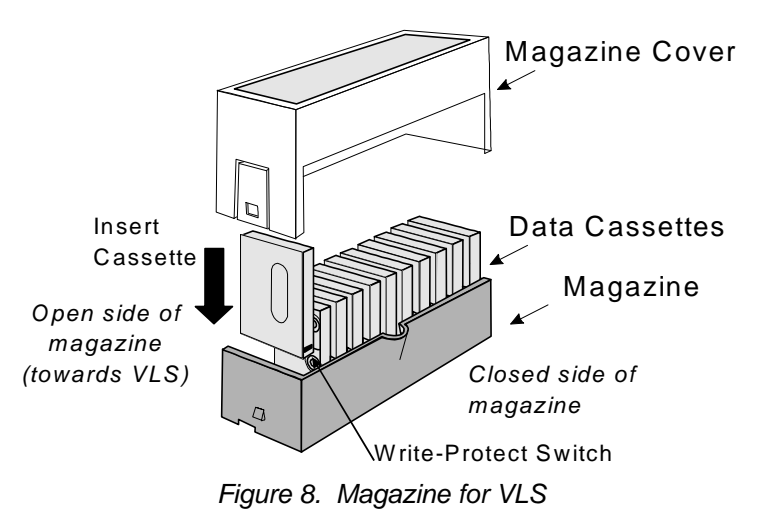

Be very careful when handling the magazine. The cassettes can fall out once the cover has been removed.

The open side of the magazine faces the VLS. Make sure each cassette touches the bottom floor of the magazine.

Do not use wrap-around labelson the individual cassettes. Most labels use a removable adhesive and have a tendency to curl or tear after multiple uses. This can jam the movement of the VLS. Place labels only in the space provided on the cassette.

Note the following:

- Store magazines (and data cassettes) in a dry, cool environment. Keep the dust cover on each magazine.
- Never reset or power down your computer or VLS unit while a function is in process or a tape is moving. In addition to a tape with missing or corrupted data, you may also get tape run-on within the drive (a condition that can produce internal contamination requiring factory cleaning).
- If a power outage occurs during a back-up sequence, restart your backup from the beginning.

## **Inserting the Magazine into the VLS**

Do not attempt to place a covered magazine onto the VLS carriage.

□ Remove the magazine dust cover. You can remove the cover by pressing the middle of both ends (where it is labeled PUSH) and lifting up (see Figure 9).

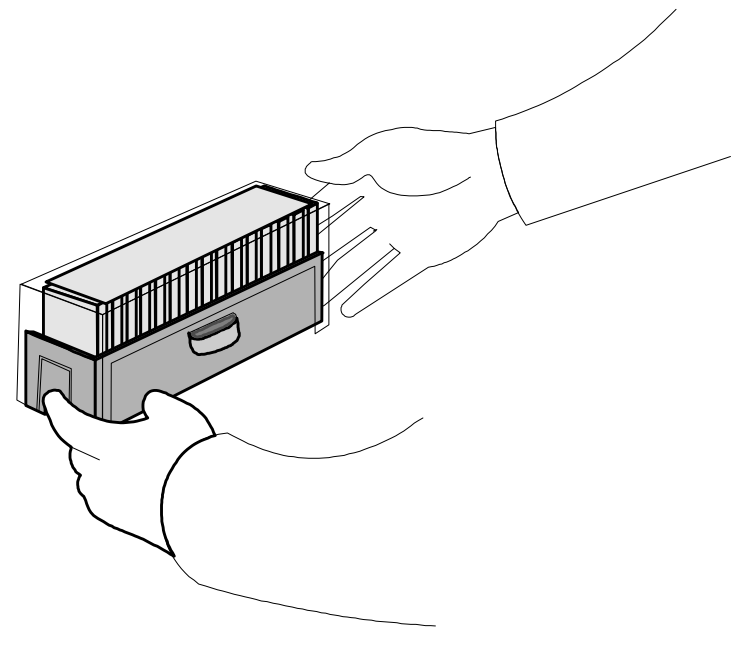

*Figure 9. Removing the Magazine Dust Cover*

 $\Box$  Open the VLS door. (The pick arm must be in the "out" position before you try inserting a magazine.)

 $\Box$  Holding the magazine by the thumbhole handle, and at a 45° angle to the carriage, slip the magazine onto the left side of the carriage, over the magazine position pin (see Figure 10).

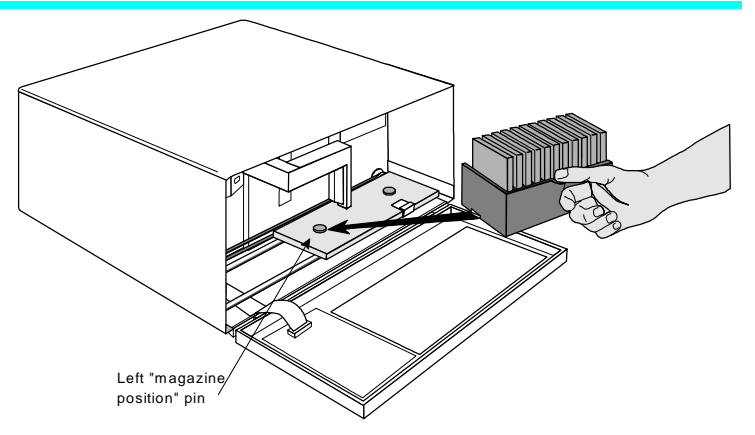

*Figure 10. Placing the Magazine onto the VLS*

 $\Box$  Push the right side of the magazine over the right hand magazine position pin until you hear a click. See figure 11.

You may need to apply downward pressure as you slip the magazine over the right magazine pin and then press the magazine into place with your index finger.

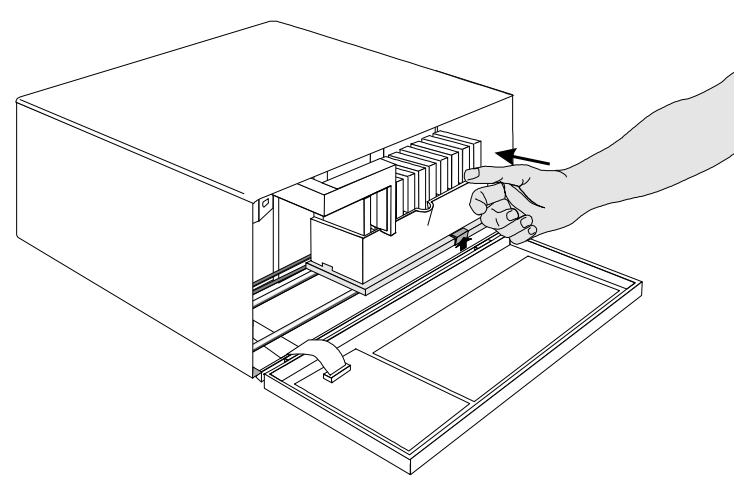

*Figure 11. Pushing the Magazine in Place*

The magazine will snap into place. If you don't hear a click, make sure that the slot on the right side of the magazine has slipped around its magazine position pin and is not just sitting on top of it (the magazine will not load correctly in this position).

### **Loading the Magazine**

Once you have placed the magazine on the carriage, the VLS must initiate a loading process. During this procedure the VLS checks and maps the position of each cassette and makes sure that all cassettes are inserted into the magazine correctly. If you are using the sequential mode the VLS inserts the first cassette into the drive.

- $\Box$  Make sure the magazine is placed correctly on the carriage.
- ❐ Close the door and press **ALT** and then **LOAD**. The VLS will initiate the load magazine procedure.

#### *Note*

In the sequential-access mode, if you press **UNLOAD** before the VLS has finished loading the magazine, the robotics will finish mapping and checking the cassettes and then move the magazine to the unload position (the far left) without inserting a cassette into the drive.

In random mode, if you press **UNLOAD** before the VLS finishes loading the magazine, it will have no effect.

### **Attempting to Load the Magazine with a Cassette Already in Drive**

**Random-Access Mode:** If the cassette was loaded manually, it must be unloaded manually – before you attempt to have the VLS load the magazine. Refer to the next section for manual removal of a cassette. If the VLS robotics was used to load the cassette via applications software, attempting to "load magazine" from the keyboard will fail – the unit will remain on-line.

The door must be closed before the LOAD or UNLOAD functions will activate.

**Sequential-Access Mode:** If the cassette was loaded manually, it must be unloaded manually – before you attempt to have the VLS load the magazine. Refer to the next section for manual removal of a cassette. If the VLS robotics was used to load the cassette, the VLS will remember and not allow a "load magazine" from the keyboard. Press **ALT** and then **ENTER** to bring the VLS back on-line.

## **Removing the Magazine from the VLS**

You cannot initiate an (UNLOAD), or remove the magazine, if the door is locked. When the locked light is on, the VLS ignores the LOAD and UNLOAD buttons.

Before physically removing the magazine from the carriage, you must first initiate the UNLOAD procedure.

- $\Box$  Make sure there is no cassette in the drive. If there is, go to the next procedure, *Removing the Magazine with a Cassette in Drive.*
- ❐ Press **ALT** and then **UNLOAD** and wait until the unload procedure is finished. (If the carriage is not in the unload position, it will move to the right. In addition, the grippers on the pick arm will close.)
- $\Box$  Press the Magazine Release on the carriage. See Figure 13. The magazine will release from the holding pins.

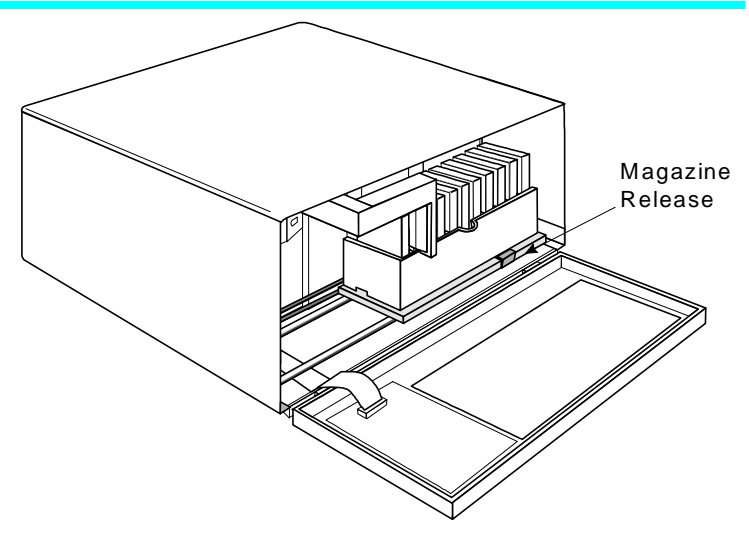

*Figure 13. The Magazine Release*

Make sure you have labeled each cassette as to magazine and slot number. If you tip or drop the magazine without the cover on, the cassettes will fall out.

- $\Box$  Grab the thumb handle on the magazine and pull the right side of the magazine toward you. The magazine will come out at a 30-40 degree angle.
- $\Box$  Place the transparent cover over the magazine and store the unit in a cool, dry place.

### **Removing the Magazine while a Cassette is in the Drive**

If you wish to remove the magazine but there is a cassette in the drive, do the following:

- □ Open the VLS door.
- $\Box$  Press the eject button on the drive (see Figure 12).
- $\Box$  Close the door of the VLS. It will take about 30 seconds for the drive to unload the tape.
- ❐ Press **ALT** and then **UNLOAD**. The arm will return the cassette to the magazine slot and the VLS will move the magazine to the unload position.

 $\Box$  Remove the magazine as noted earlier.

## **Loading an Individual Cassette**

If for some reason you need to use a single cassette, you can load it manually (this operation is the same as when loading a cleaning cassette).

- ❐ Unload the magazine by pressing **ALT** and then **UNLOAD**. The magazine will move completely to the left.
- $\Box$  Open the door and remove the magazine from the carriage. (See previous instructions)
- $\Box$  Insert the cassette into the drive opening with the label side to your right and the write-protect switch down. The drive will take approximately 20 seconds to load the cassette.
- $\Box$  Close the door and initiate desired program.
- $\Box$  If the drive does not eject the cassette when the program is finished, open the VLS door (the gripper arm should still be fully extended) and press the drive eject button (refer back to Figure 12 if necessary). It will take about 30 seconds for the drive to eject the cassette.

## **Manually Removing a Cassette Loaded in the Drive**

- ❐ Press **ALT** and then **UNLOAD**. This will place the magazine in the unload position.
- $\Box$  Open the VLS door. Remove the magazine from the carrier.

 $\Box$  Press the eject button on the drive (see Figure 12). It may take 30 seconds or more for the drive to eject the cassette.

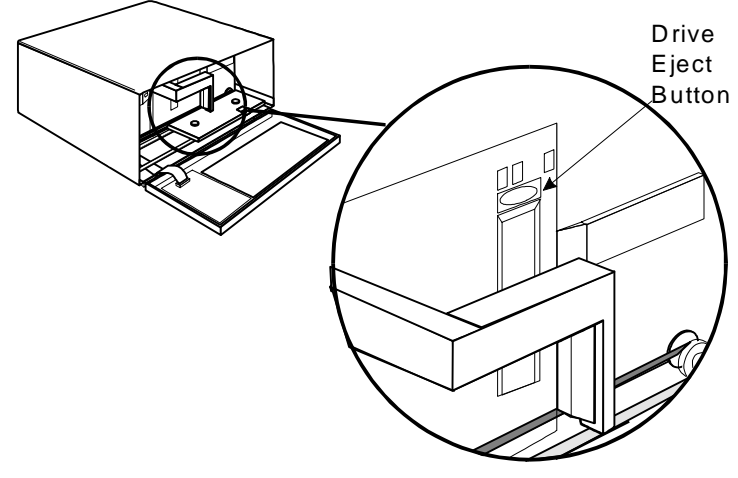

*Figure 12. Drive Eject Button.*

 $\Box$  Remove the cassette manually.

 $\Box$  Place the magazine back onto the carriage.

 $\Box$  Close the door. You can now initiate the load procedure.

## **Removing a Cassette from the Magazine**

The data cassettes easily slip into and out of the slots of the magazine. To remove a cassette, simply grasp it with two fingers and pull up. Make sure each cassette is labeled so you know the contents (and where it belongs in the magazine sequence).

Remember – Do not use wrap-around labels on the individual cassettes. Most labels use a removable adhesive and have a tendency to curl or tear after multiple uses. This

Since the Drive Eject Button and Drive Warning LEDs are located on the top front of the drive, to see them you must be eye-level with the gripper arm of the VLS. Look bevond the arm to the drive.

can jam the movement of the VLS. Place labels only in the space provided on the cassette.

## **Storing the Magazine**

Store magazines in a dry, cool environment. Always keep the dust cover on the magazine.

The removable magazine allows for long-term archiving or off-site safety storage of groups of cassettes.

You can duplex multiple VLS units so your system can mirror data backups on each separate unit. With duplexing you have real time data assurance and the ability to remove one magazine for off-site storage while the other remains for on-line data access.

### **Cleaning the Drive Head**

#### *CAUTION*

Using cloth swabs, cotton swabs, or cleaning agents may void the warranty. Use an adic-recommended cleaning cassette.

Clean the drive head and tape path after every 30 tape motion hours. This cleaning frequency does not depend on the format in which you write and read data. However, if you are using the VLS in a particularly dirty environment, or if you operate it infrequently, we suggest that you clean it more often.

As a visual reminder, the drive LEDs will display the Media Caution indication during cassette load/unload operations after approximately 30 hours of tape motion since the last cleaning. The left and right LEDs (on the drive) will flash rapidly and the middle LED will flash irregularly. To see the drive LEDs, you must open the VLS door and look at the drive (see Figure 14). We urge you to clean the drive as soon as possible after the LEDs begin flashing.

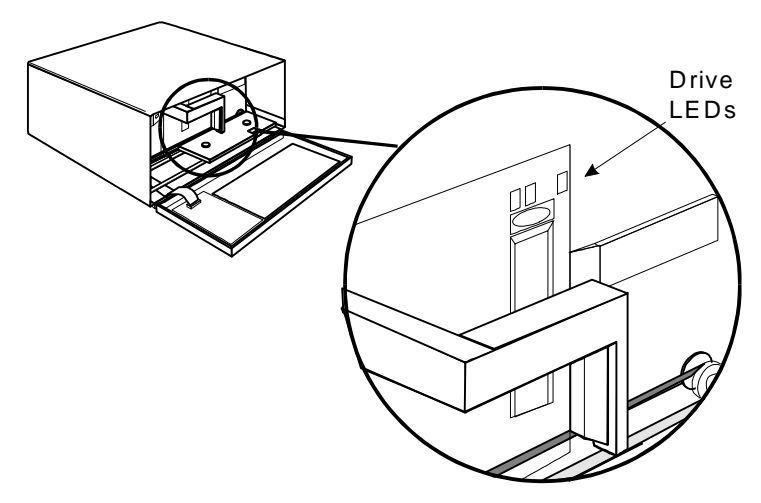

*Figure 14. Position of Drive LEDs*

#### *WARNING*

To prevent contamination of the drive and damage to the head, do not use the cleaning cassette for more than the number of cleaning cycles specified on the cassette label. Discard the cleaning cassette after you have used it the specified number of cleaning cycles. *Do not attempt to rewind the material in the cleaning cassette and reuse it.*

Some application packages may allow a magazine slot to be used for a cleaning cassette and automate its use. Refer to your application software manual.

Please follow these cleaning directions carefully to assure that no damage will occur to the drive, VLS or media.

- ❐ Unload the magazine by pressing **ALT** and then **UNLOAD**. The magazine will move completely to the left.
- $\Box$  Open the VLS door and remove the magazine from the carriage.
- $\Box$  Check the usage record on the label of the cleaning cassette to make sure that there is at least one cleaning cycle remaining. If there are no cleaning cycles remaining, discard the cleaning cassette and use a new one. Figure 15 shows a sample cleaning cassette with the label to write the date of each use.

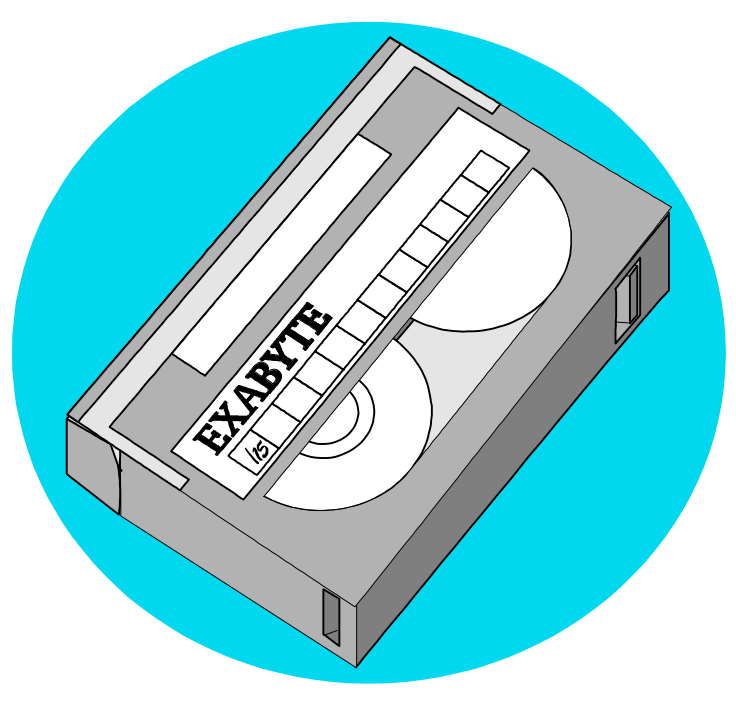

*Figure 15. Representative Cleaning Cassette*

If there are no more cleaning cycles remaining for the cleaning cassette, the drive will eject it immediately after insertion.

 $\Box$  Insert cleaning cassette into the drive opening (see Figure 16). The drive will load the cassette and automatically begin the cleaning process. The cleaning cycle may take from 2 to 3 minutes.

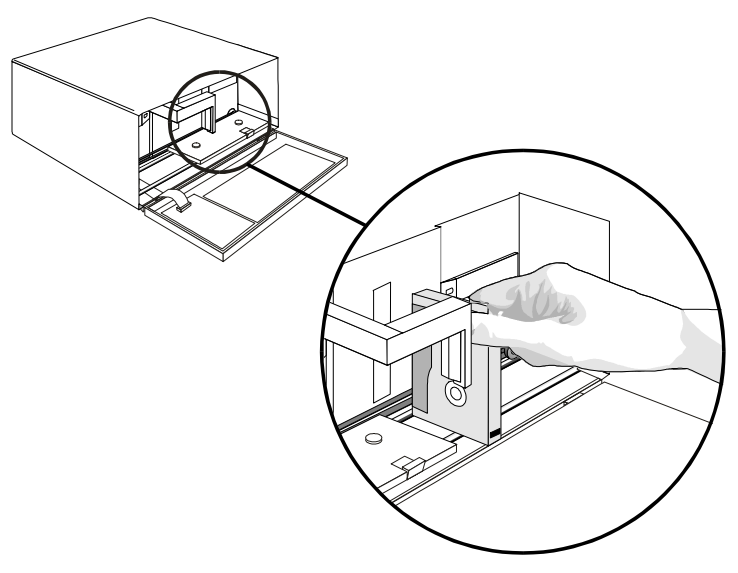

*Figure 16. Inserting the Cleaning Cassette into the Drive.*

- $\Box$  When the cleaning is finished the drive will automatically eject the cassette. Remove the cleaning cassette and write the date on the label so you have a record of how many times it has been used and when.
- $\Box$  To confirm that a cleaning was done, look at the LEDs on the front of the drive. If the cleaning cycle was successful, the left and right LEDs will be off. If the cleaning cycle was not performed, the LEDs will continue to flash.
- $\Box$  Place the magazine onto the carriage. Close the VLS door. Press **ALT** and then **LOAD** to initiate the load procedure.

#### *CAUTION*

Cleaning cassettes are considerably more abrasive to the drive's recording head than standard data cassettes. Usage should be kept within the recommended limits, or the warranty may not be applicable to the affected equipment.

The VLS is once again ready for use.

#### *Note*

A hard error during normal operation can result in the Media Caution indication being displayed by the drive LEDs. If you encounter this situation, first try a new 8mm data cassette. If this solves the problem, continue on with the new cassette.

If the symptom persists, try one cleaning cycle with the cleaning cassette. If this does not resolve the problem, we recommend that you do NOT use the cleaning cassette again – instead, call ADIC's Customer Assistance Center.

### **Cleaning the Fan Filter**

Periodically you should check and clean the fan filter located on the rear of the VLS. The outer frame of the filter will pop off if you carefully pry at one side.

Remove the filter and inspect it. Normally you'll be able to clean it by gently shaking it. Otherwise use a small vacuum cleaner.

If the filter is exceptionally dirty, remove it from the frame and wash in warm water. **Thoroughly dry the filter section before replacing it in the filter frame.**

Snap the filter frame back in place on the fan.

## **Cleaning the Enclosure**

The outside of the enclosure can be cleaned with a damp towel. If you use a liquid all-purpose cleaner, apply it to the towel. Do not directly spray the enclosure.

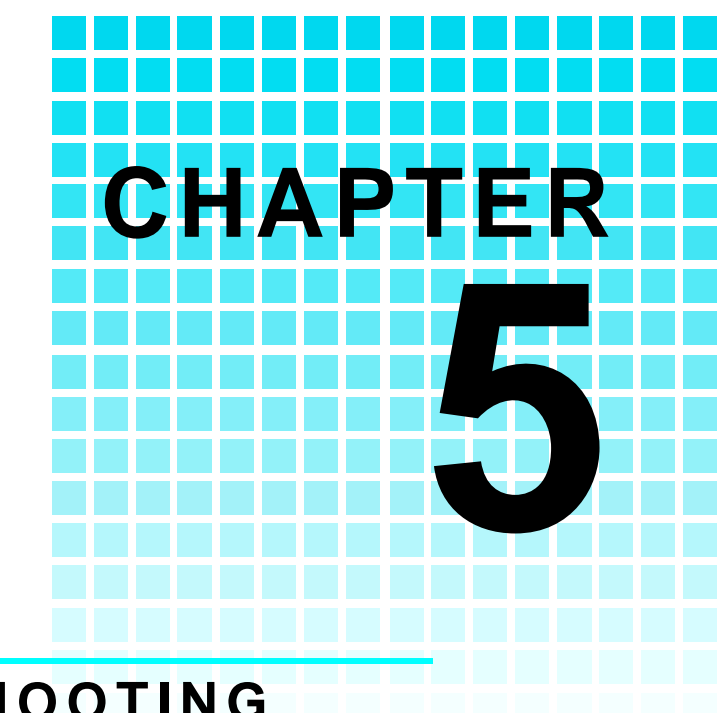

# **TROUBLESHOOTING AND DIAGNOSTICS**

## This Chapter …

- $\Box$  contains some general suggestions to aid you in solving problems – should you ever run into them.
- $\Box$  includes information on error codes and the built-in diagnostics.

## **VLS Error Messages**

If any component of the VLS is not communicating correctly, a warning message will appear on the front display.

A list of user-correctable errors follows on the next page. If the error you see is not on this list, please call ADIC's Customer Assistance Center.

In all cases, after removing the cause of the problem (or if you can't find a cause) push **MENU** to return the VLS to the on-line condition.

If the error message is not listed, try to return to the on-line mode by pressing **ALT** and/or **ENTER**. If that does not work or if you get the error again, call ADIC's Customer Assistance Center and be prepared to tell them what the error message is – and what the conditions are.

## **Error Messages**

The Error Code Listing is still in development. If you have questions or problems, please call the adic Customer Assistance Center.

## **Drive Warning Signals**

The drive in the VLS has three LEDs that are set up to provide a pattern of warning signals. Figure 17 shows a close-up of the drive and the location of the warning signal LEDs.

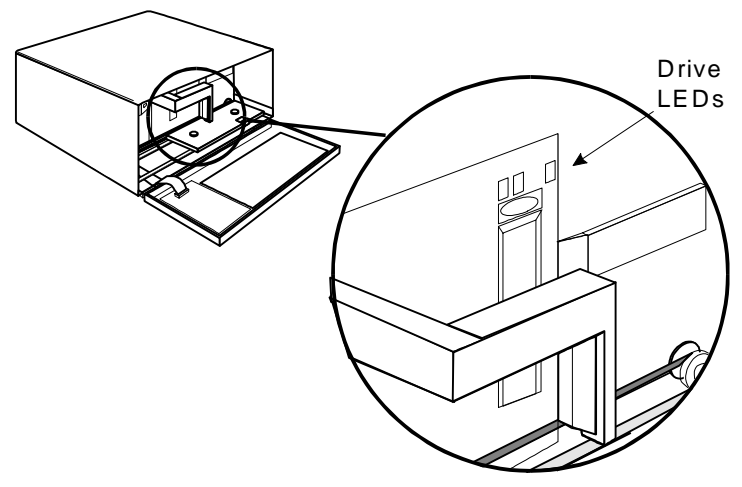

*Figure 17. Position of Drive LEDs*

The following table lists some of the drive LED messages:

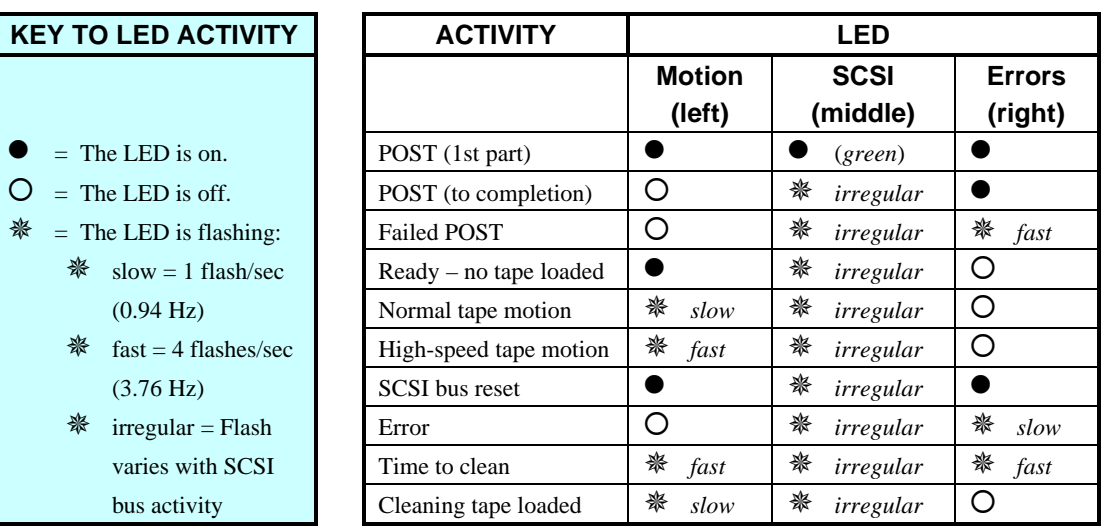

## **Environmental Considerations**

For best performance of your VLS, please observe the following guidelines:

- If you expose cassettes to temperatures outside the operating limits  $-40-113^{\circ}F (5-40^{\circ}C)$  – stabilize them by leaving the cassettes in the operating temperature for a minimum of two hours before you use them.
- l Avoid temperature problems by ensuring that the VLS's rear and bottom are not obstructed, so that the drive has adequate ventilation.
- Position the VLS where the temperature is relatively stable (i.e. away from open windows, fan heaters and doors).
- Avoid leaving cassettes in severe temperature conditions, for example, in a car standing in bright sunlight.
- l Avoid transferring data (reading from and writing to cassettes) when the temperature is changing by more than  $20^{\circ}$ F (10<sup>o</sup>C) per hour.

## **When You Call** adic **Customer Assistance**

Before calling adic Customer Assistance, follow these steps – which will help you take full advantage of your call:

- Review all documentation carefully. (Experience has demonstrated that most questions are answered in your documentation.)
- Be prepared to explain whether the software or hardware has worked properly at anytime in the past. Have you changed anything recently?
- $\bullet$  Pinpoint the exact location of your problem, if possible. Note the steps that led to the problem. Are you able to duplicate the same problem or is it a one-time occurrence?
- Note any error messages displayed on your PC or file server screen. Write down the exact error message.
- If at all possible, call while at your computer, with adic 's system installed and turned on.
- If running on a network, have all relevant information available (i.e. type, version #, network hardware, etc.).

Be prepared to provide:

- Your name and your Company's name
- Model number
- Serial number of unit (located on the rear face by the power switch)
- Software version numbers – device driver – archive/restore
- Hardware configuration, including firmware version, date and number.
- Type of PC, DOS version, clock speed, RAM, network type, network version, and any special boards installed
- Type and brand of media
- $\bullet$  A brief description of the problem
- Where you purchased the adic system

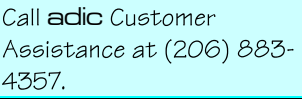

Having this information available when you call for customer assistance will enable adic to resolve your problem in the most efficient manner possible. Then call the Customer Assistance line.

### **Return for Repair RMA (RETURN MERCHANDISE AUTHORIZATION)**

When you and adic Customer Assistance have determined that you need an RMA see previous section *When You Call* adic *Customer Assistance*), be prepared with the following information:

- $\Box$  Model number, serial number, and a brief, descriptive explanation of the problem.
- $\Box$  Complete address information (be sure you give any mail stops or special codes at the time the RMA is issued).

 $\Box$  If the item is NOT in warranty, you will be charged for the repairs. Therefore, the Customer Assistance personnel will need a P.O. number at the time the RMA number is issued. Until credit information can be obtained by your reseller's accounting department, the system may be shipped back COD to first-time customers.

❐ It is also necessary to send the *complete* system, including the SCSI interface card/controller, interface cables, and the unit. Problems may have been caused by a defective external component and/or the drive itself.

Current labor rates will be quoted at the time the RMA is issued.

Loaner or replacement systems are generally NOT available. In extreme circumstances, they may be arranged for, depending on the nature of the problem and past history with the customer.

Keep the RMA number as a reference if you call to check on the status of an open RMA. It MUST also be written on the outside of the package for identification purposes.

Be sure you have tried all trouble shooting techniques in the various manuals.

Following this RMA procedures will expedite handling, repairs and the return of equipment.

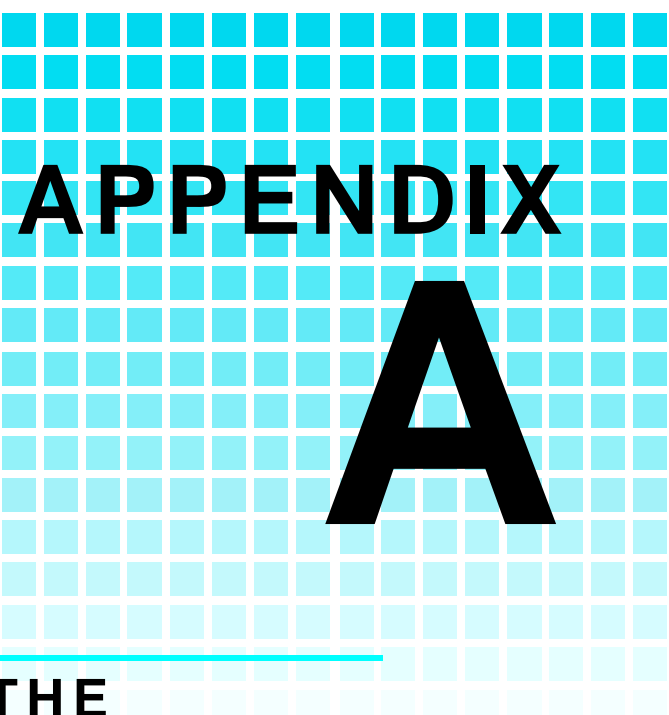

# **INSTALLING THE FERRITE BEAD**

## This Appendix …

 $\Box$  describes how to install a ferrite bead (supplied) on the SCSI cableto assure compliance with EMI/RFI suppression specificationswith dual VLS installations.

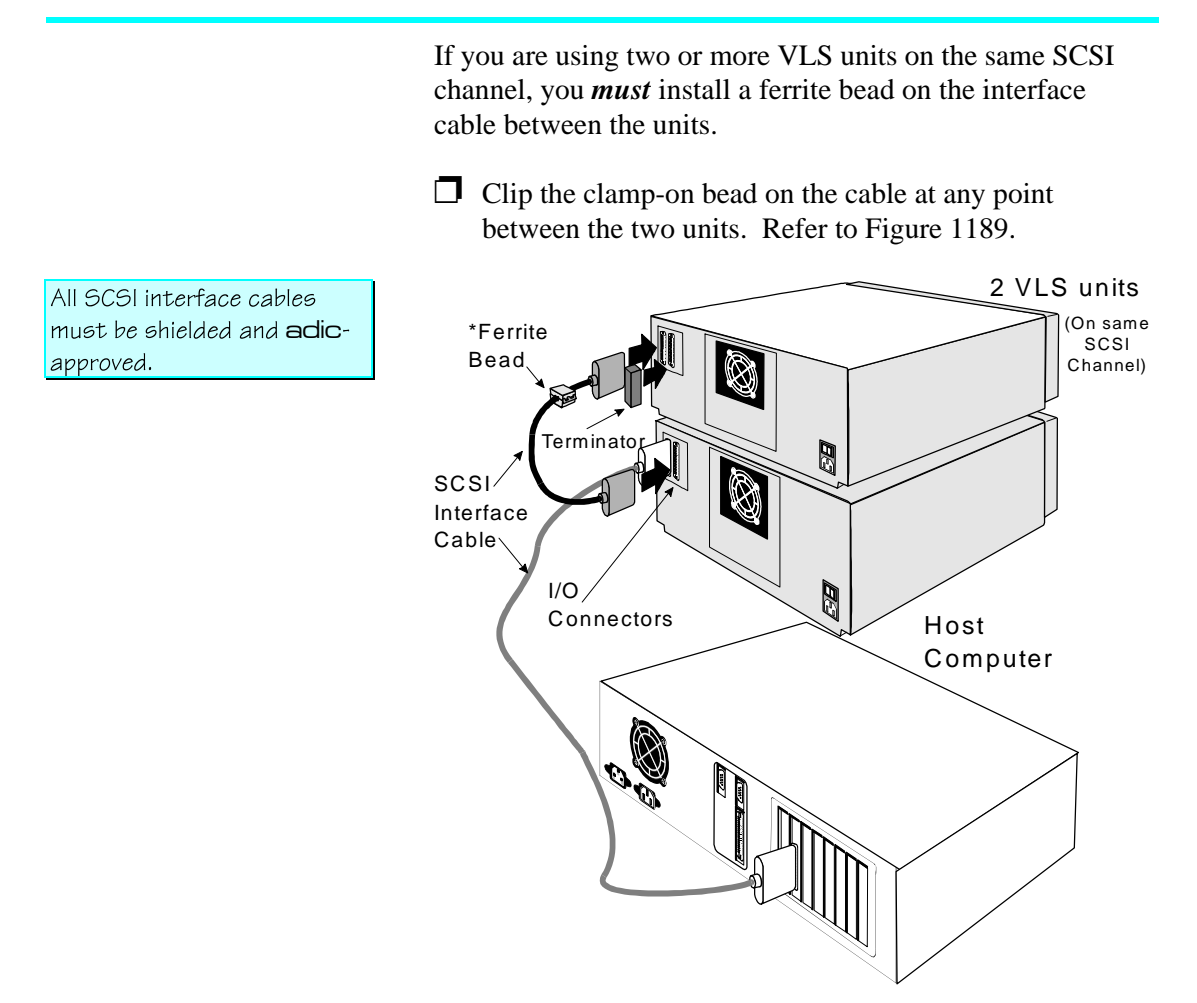

*Figure 18. Installing the Ferrite Bead*

The ferrite bead is required to satisfy the EMI/RFI suppression limits. The bead does not affect the functionality of your system in any way.

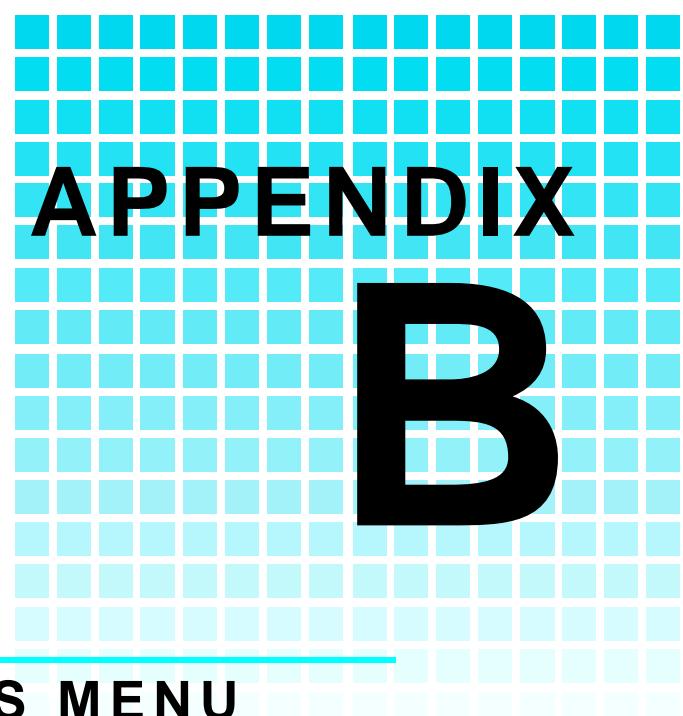

# **DIAGNOSTICS MENU**

This Appendix …

 $\Box$  describes the built-in diagnostic functions as available via the Diagnostics Menu.

One of the most valuable features of the VLS is the extensive built-in diagnostics. In this Appendix we discuss each of the Diagnostic functions available through the front panel keypad.

To access the Diagnostics Menu, press the **MENU** button. The display will read as follows:

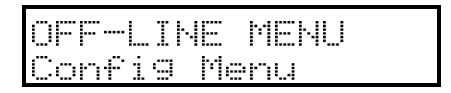

Press **DOWN THE** to access the Diagnostics Menu. Press **ENTER**; a display similar to the following will appear.

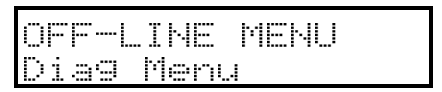

The following items are available under the Diagnostics Menu:

- **Error Counters Event Counters**
- 

### • Operation Log • F/W Revision

- 
- Serial Number Position Drive
	-
- Position Magazine Load Medium
	- Unload Medium Unload Drives

Use **UP**  $\frac{d}{dx}$  or **DOWN** THE to scroll through the list. Press **ENTER** to choose a particular function.

Use the **ESC** button to return to a previous menu (or to abandon current change).

### **Error Counters**

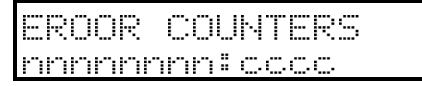

Provides a chronological listing (beginning with the last error issued) of the errors encountered by the VLS system. These are VLS internal hardware/firmware errors. This register records each error name and assigns it a sequential number.

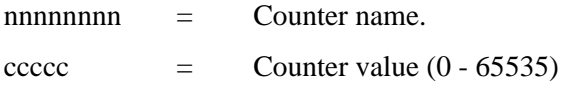

### **Event Counters**

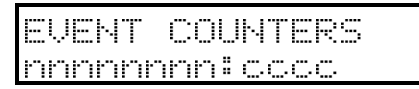

Provides a listing of the various VLS operations and how many times they have occurred.

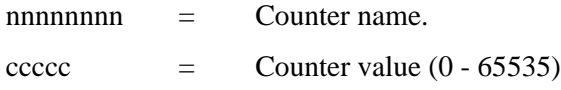

### **Operation Log**

Provides a chronological logging (beginning with the latest) of up to 255 operations. These operations can be SCSI commands, operator requested operations, errors, and status operations. This information can be vital for trouble shooting problems. The following is a partial listing of some of the loggable operations. You may encounter other operations not included here.

 $NNN =$  Logged operation number (1-255). When log is full, new operations are logged in as operation 255, scrolling the old operation 1 off the log.

Power on or user reset

Unit online due to user request Unit offline due to user request Cmd: 03 00 00 00 20 00 (cmd from SCSI host adapter) SCSI selection by SCSI ID  $N$  ( $N =$  SCSI ID of host adapter) SCSI reselection of SCSI ID N SCSI disconnect from SCSI ID N  $SCSI$  status  $=$  00h (status to SCSI host adapter) Load magazine Unload magazine Door opened Door closed Position drive  $d$  ( $d =$  Drive A or B) Position magazine to slot ss (ss =  $01 - 11$ ) Load from slot ss to drive d Unload from d to slot ss ERROR: Can't unload, media in drive(s) ERROR: Source location empty ERROR: Unexpected Gripper Arm Sensor brk Retrying operation

### **Firmware Revision**

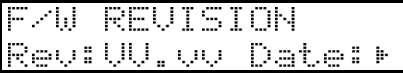

Provides a record of the internal revision date and number. This information is vital for trouble shooting problems. Be prepared to provide this information to adic's Customer Assistance personnel if you ever need to talk with them. The following chart shows what each character in the sequence means.

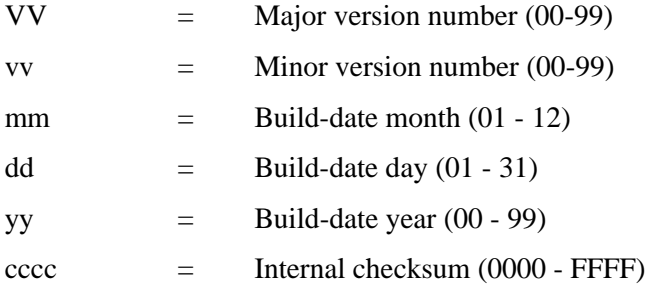

### **Serial Number**

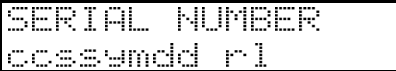

Provides a record of the unit's unique hardware serial number. This information is vital for trouble shooting problems. Be prepared to provide this information to adic's Customer Assistance personnel if you ever need to talk with them. The following chart shows what each character in the sequence means.

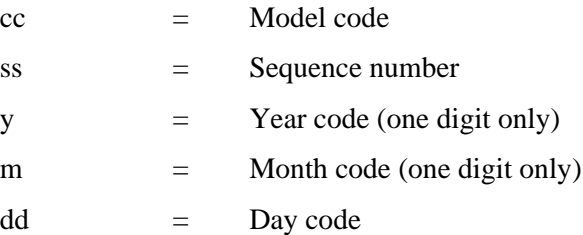

 $r =$  Revision level  $\vert$  = Modification level

### **Cycle Test**

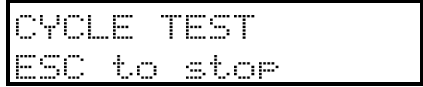

Use this diagnostic to identify possible problem cassettes. When you activate this function by pressing **ENTER** the VLS performs continuous magazine loads, changing drive position (if you have two drives) between checking each cassette. Press and hold **ESC** for about 10 seconds to halt the test and a second **ESC** to return to the diagnostic menu.

### **Position Drive**

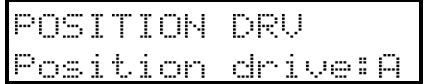

Use the Position Drive function to line a drive up with the cassette window. Select drive A or B using **UP**  $\text{d}$  or **DOWN** . Press **ENTER** to activate.

### **Position Magazine**

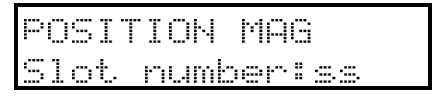

Use the Position Magazine function to line up the magazine with the on-line drive at a particular slot. Select the slot number using **UP**  $\text{d}$  or **DOWN**  $\text{d}$ . Press **ENTER** to activate.

This option is usually used for diagnostics only by a trained technician.

ss  $=$  Slot number  $(01 - 11)$ 

#### **Load Medium**

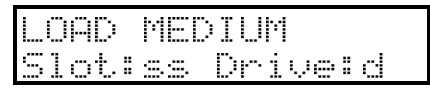

The Load Medium function is used to line up the magazine with a particular drive at a particular magazine slot and load that cassette.

Use **LEFT**  $\frac{4}{3}$  or **RIGHT**  $\frac{1}{3}$  to select the desired field. Select the slot and/or drive using  $UP$   $\ddot{m}$  or **DOWN**  $\dddot{m}$ . Press **ENTER** to activate.

This option is usually used for diagnostics only by a trained technician.

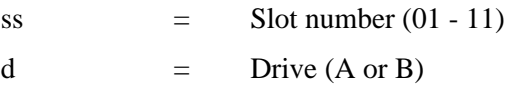

### **Unload Medium**

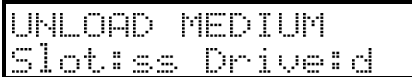

The Unload Medium function is used to line up the magazine with a particular drive at a particular slot so that the cassette will be placed in that slot when ejected.

Use **LEFT**  $\frac{di}{i}$  or **RIGHT**  $\frac{di}{i}$  to select the desired field. Select the slot or drive using **UP**  $\text{d}$  or **DOWN .** Press **ENTER** to activate.

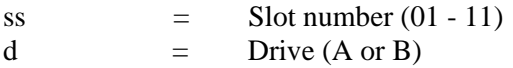

This option is usually used for diagnostics only by a trained technician.

If you have disabled a drive in the Drive Configuration Option (selected from the Configuration Menu) or there is no drive present, that drive field is not selectable.
#### **Unload Drives**

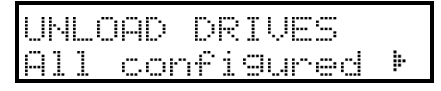

The Unload Drives function provides a message prompting the operator to manually eject media from the drive(s) and then returns the media to the magazine, or informs the operator that the drive(s) are empty.

If the VLS thinks that media is present in the drive(s) it will perform the following steps:

- 1. Aligns drive with cartridge window.
- 2. Verifies appropriate magazine slot is empty.
- 3. Aligns magazine slot with cartridge window.
- 4. Displays message: "Manually eject media".
- 5. Waits until door is opened, then closed (because operator should have opened door, pressed eject button on drive, then closed door).
- 6. Checks that cartridge in transit sensor detects presence of media (because drive ejected cartridge).
- 7. Returns media to magazine.
- 8. Aligns second drive with cartridge window (if VLS thinks both drives contain media).
- 9. Repeats steps 2 through 7.

If the VLS thinks that the drive(s) are empty it will display: "All configured drives are empty".

This option is usually used for diagnostics only by a trained technician.

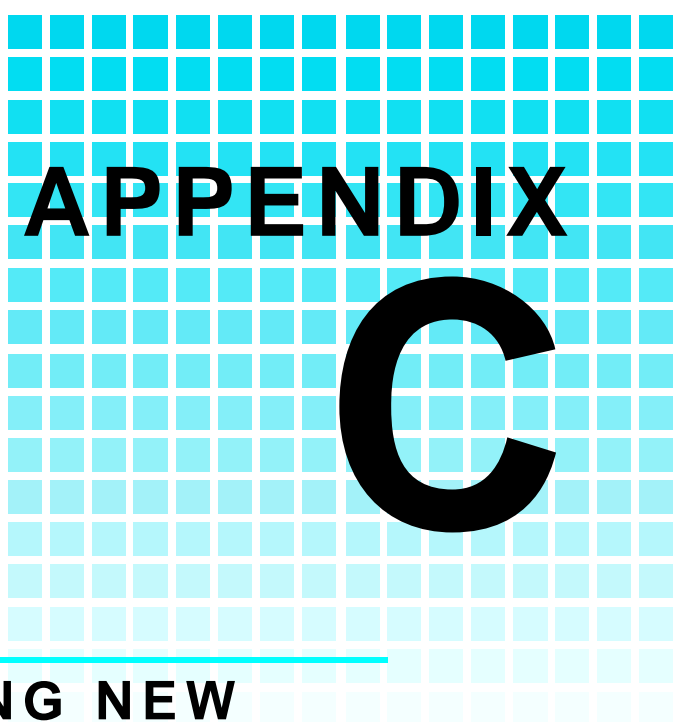

## DOWNLOADING NEW **FIRMWARE**

This Appendix ...

 $\Box$  explains the procedure for upgrading your VLS firmware.

Another of the special features built into the VLS series of adic products is the ability to upgrade firmware and built-in diagnostics at your installation site.

The process is simple. As upgrades become available upgrade diskettes will be provided along with all necessary instructions. Upgrading requires a PC and a SCSI interface with ASPI drivers. Current upgrade information and code will be available on adic's BBS.

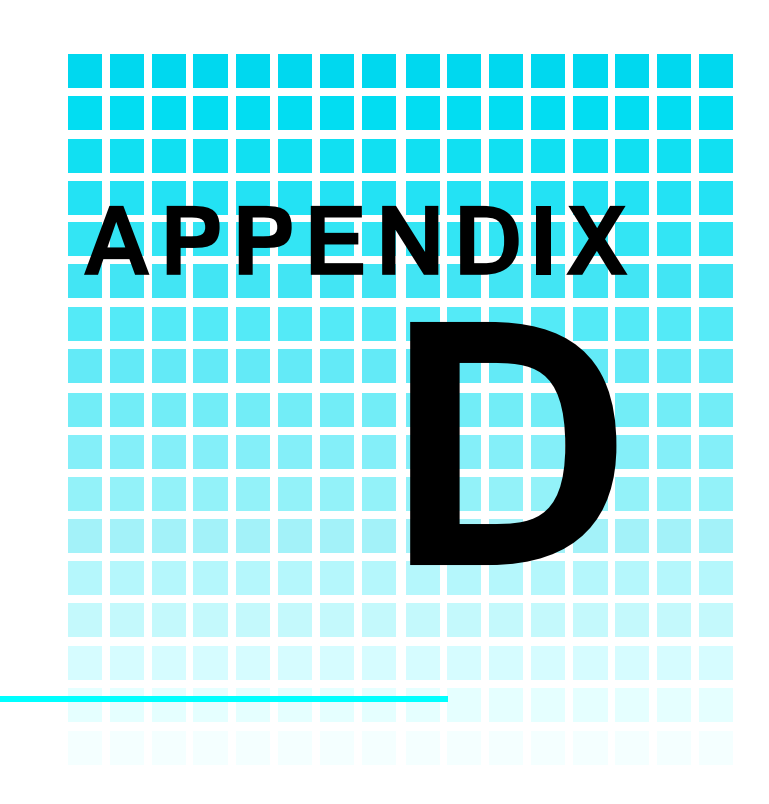

## **GLOSSARY**

## This Appendix ...

 $\Box$  contains terms and definitions of expressions commonly used with the VLS and the 8mm drive.

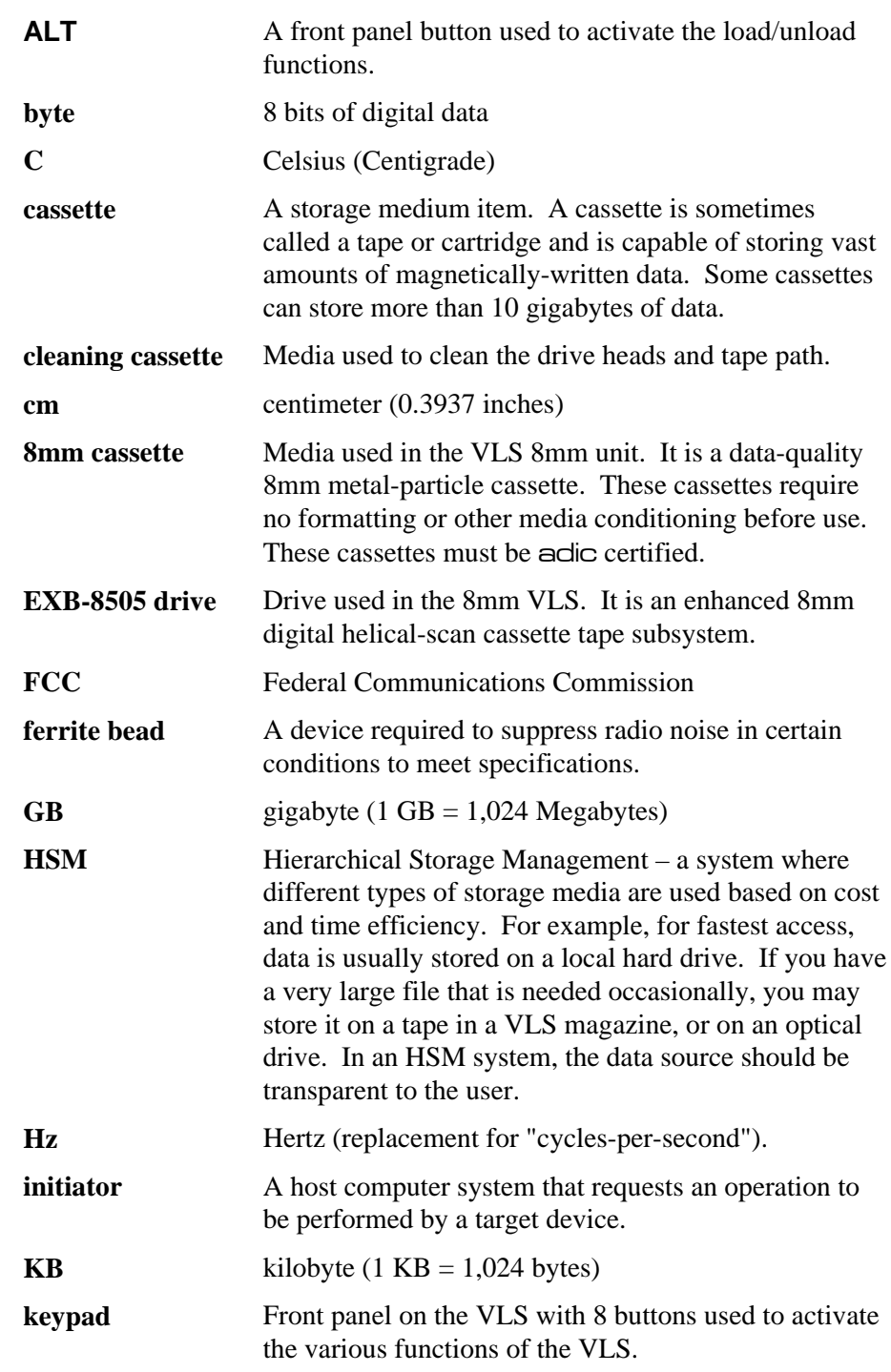

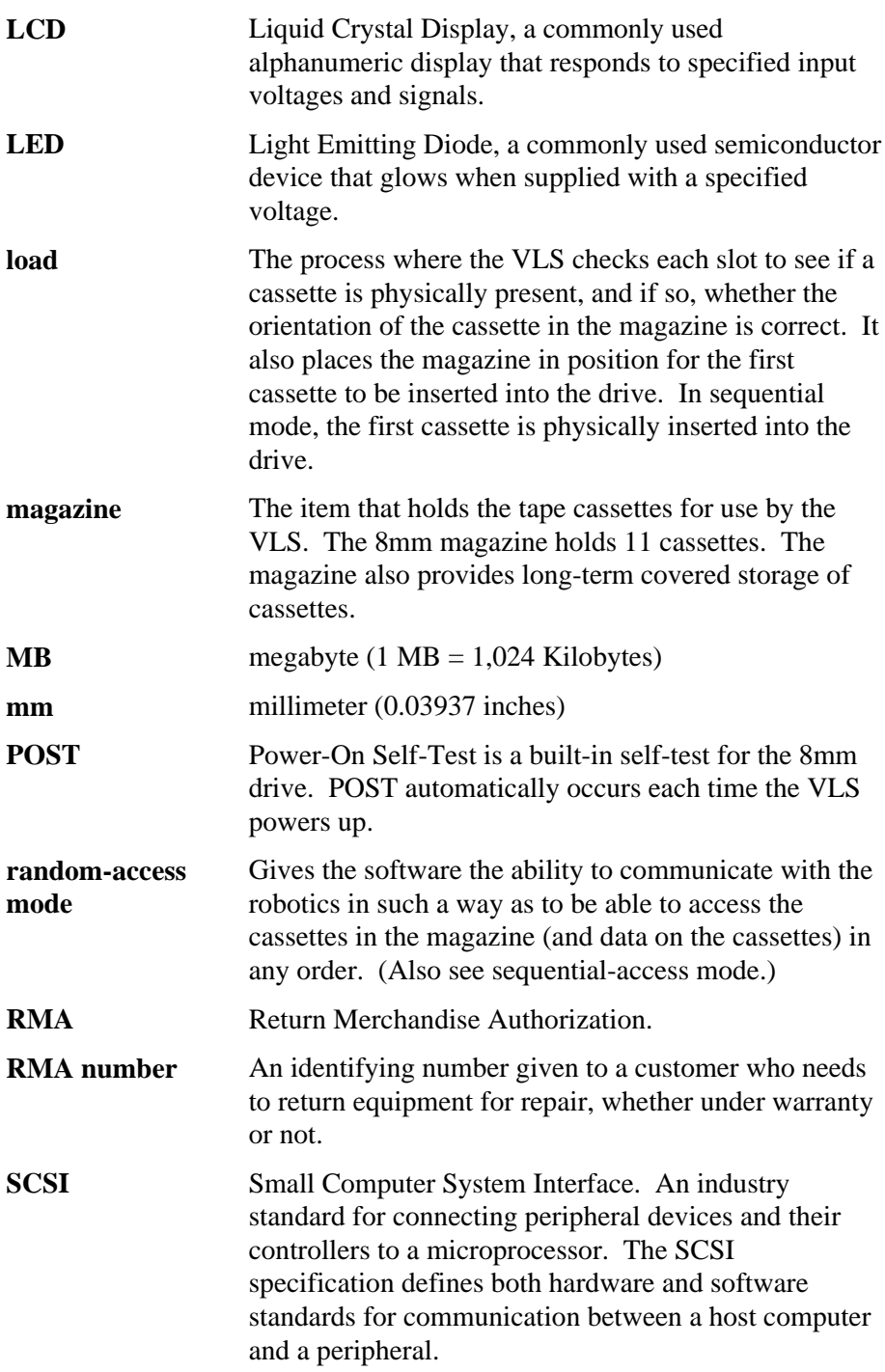

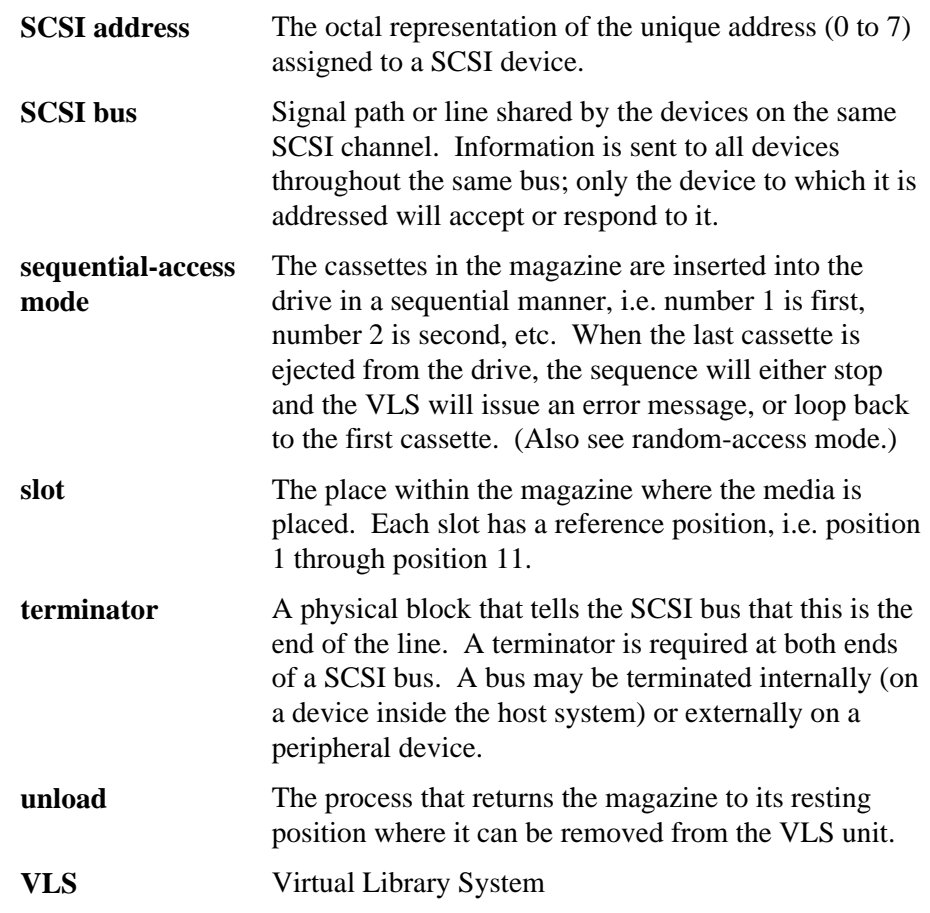

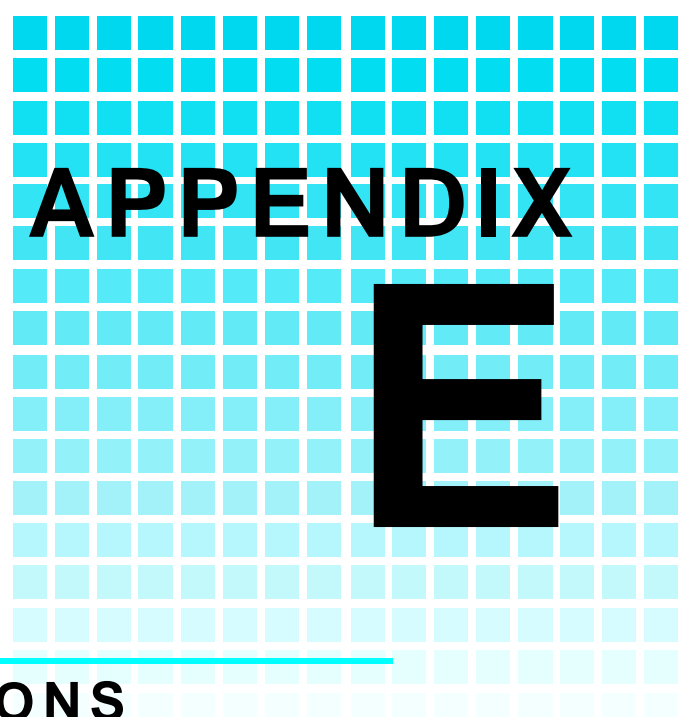

# **SPECIFICATIONS**

This Appendix ...

 $\Box$  contains specification information on the VLS and the 8mm drive.

## **Specifications**

#### **Drive:**

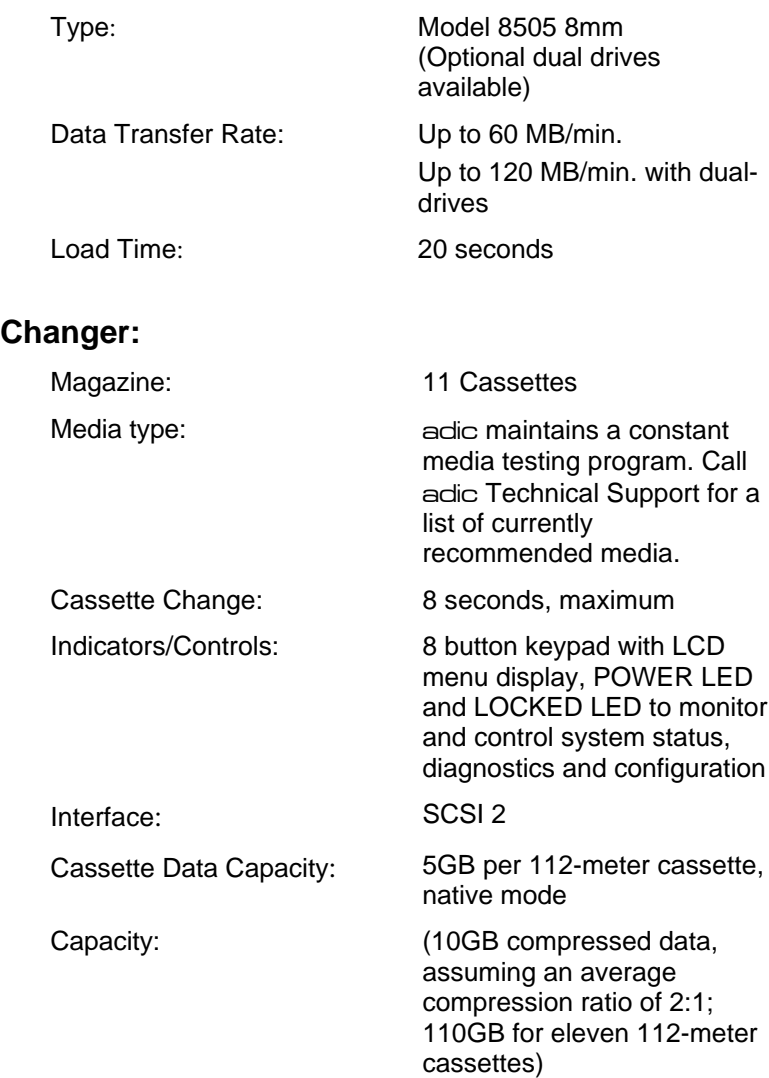

#### **Reliability**

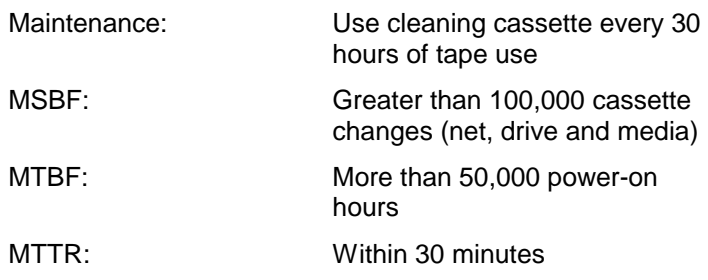

#### **Physical**

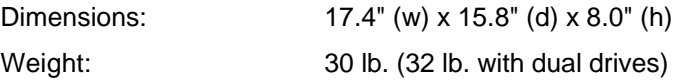

#### **Power Consumption**

Less than 65 Watts

#### **Environment**

Electrical: 100-240 VAC

Automatic AC line voltage selection Temperature: 5° C to 40° C (Operating) -40° C to 70° C

(Storage/Shipping) Humidity: 20% to 80% (Operating)

5% to 95% (Storage/Shipping)

Vibration: 0.25g (5-500 Hz) (Operating) 0.5g (5-500 Hz) (Storage/Shipping)

Shock: 2g Operating 30g Storage/Shipping

**Notes**

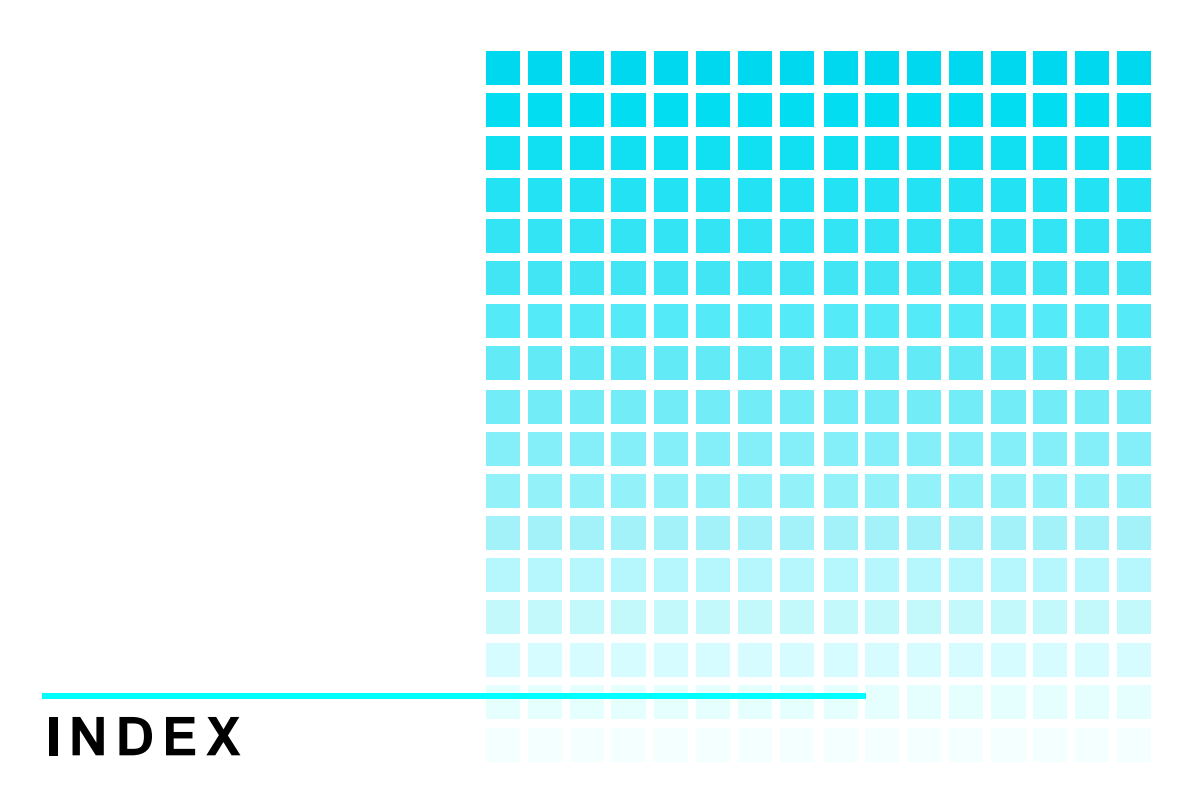

## *—A—*

alarm mode*, 21* alarm tone, *21* archiving, *36*

#### *—B—*

backup software, *x, 2, 3, 13* bail locks, *10* Buzzer Configuration, *19, 20, 21* Buzzer Configuration ErrAlarm, *21* Buzzer Configuration Kybd, *21*

### *—C—*

Cassette Change Time, *68* Cassette Data Capacity, *68* cassette labels, *29, 36* Changer Indicators/Controls, *68* Changer Interface, *68* Changer Maintenance, *69* Changer Mean Swaps Between Failures, *69* Changer Mean Time Between Failures, *69* Changer Mean Time To Repair, *69* Cleaning Cassette, *6, 35, 37, 38, 40, 41, 64, 69* Cleaning Fan Filter, *41* cleaning frequency, *37* Cleaning the Drive Head, *6, 28, 37* Cleaning the Enclosure, *42* Cleaning the Fan Filter*, 28* clearance, *2* configuration, *48* Configuration Menu, *19, 20, 59* confirmation of cleaning*, 40* Connecting Interface Cables, *10* Connecting Multiple VLS Units, *11* copyright, *ii, iii* Customer Assistance, *ii, 6, 10, 41, 44, 45, 47, 49, 50, 57*

#### *—D—*

Declaration of Conformity, *v* Diagnostics Menu, *19, 25, 54* disabling drives, *23* Drive Configuration, *19, 20, 23, 59* drive configuration symbol, *13* Drive Data Transfer Rate, *68* drive eject button, *33, 35, 36, 60* drive head, *37, 38, 41* Drive Load Time, *68* drive status, *17* Drive Type, *68* Drive Warning LEDs, *28, 33, 37, 46* Drive Warning Signals, *46* duplexing, *37* dust cover, *4, 28, 29, 30, 36*

### *—E—*

electrical, *69* EMI/RFI COMPLIANCE, *iv* environment, *29, 36, 37, 69* Environmental Considerations, *47* Error Counters*, 19, 25, 54* error message, *17, 21, 45* Event Counters, *19, 25, 54, 55*

## *—F—*

ferrite bead, *iv, 11, 52, 64* Firmware Revision, *19, 25, 54, 57* firmware version, *48* front panel buttons, *16* front panel display, *44, , 60, 65* front panel keypad, *4, 16, 54, 65, 68* front panel LCD display, *17, 18, 65, 68* front panel lock, *16* front panel Locked LED, *17* front panel MENU button, *17, 20, 44* front panel Power LED, *17*

Front Panel Switches and Indicators, *16*

*—H—*

head, *4* heads, *28, 64* hierarchical storage management, *2, 64* host computer, *viii, ix, x, 2, 7, 10, 12, 13, 16, 18, 64, 66* host computer.power switch, *7* HSM, *2, 64* humidity, *69*

*—I—*

I/O connector, *7, 11* Inserting Data Cassettes into Magazine, *28* Inserting Magazine into VLS, *30* Installing Backup Software, *13* interface cable, *iv, 10, 11, 50, 52*

*—L—*

Load Magazine, *56* Load Medium, *19, 25, 54, 59* Loading Individual Cassette, *35* Loading Magazine with Cassette in Drive, *32* Loading the Magazine, *32* LOCKED LED, *68*

#### *—M—*

magazine, *ix, x, 4, 5, 16, 17, 28, 29, 30, 31, 32, 33, 34, 35, 36, 37, 38, 40, 58, 59, 60, 64, 65, 66* Magazine Data Capacity, *68* magazine release, *34* Main Menu, *18* maintenance, *28* Manually Removing Cassette from Drive, *36*

media, *4, 5, 28, 38, 48, 56, 60, 64, 66, 69* Media Caution indication, *6, 28, 37, 41* Media Type, *68* mode of operation, *3*

#### *—N—*

necessary tools, *3*

*—O—*

OFF-LINE MENU, *20* Off-line Mode, *17, 22* Off-line Time, *19, 20, 22* Off-lineTime Maxtime, *22* On-line Mode, *19, 20, 23* operating environment, *3* Operation Log, *19, 25, 54, 55*

*—P—*

packing materials, *3, 4* PC error messages, *48* Physical Attributes, Dimensions, *69* Physical Attributes, Weight, *69* pick arm, *16, 17, 30, 34* Position Drive, *19, 25, 56, 58* Position Magazine, *19, 25, 54, 56, 58* Power Consumption, *69* Power LED, *68* Preparing the Host Computer, *7* problem cassettes, *58*

*—Q—*

Quick Start Guide, *vii*

$$
-R-
$$

radio communication interference, *iv* random-access mode*, 3, 12, 23, 32, 65* Rear Panel AC Power Connector, *18*

Rear Panel Power Switch, *16, 18, 48* Rear Panel SCSI I/O Connectors, *18* Rear Panel Switches and Connectors, *18* Reliability, *69* Removing Cassette from Magazine, *36* Removing Magazine from VLS, *33* Removing Magazine with Cassette in Drive, *34* Return Merchandise Authorization, *50, 65* RMA, *50, 65*

*—S—*

SCSI address, *66* SCSI bus, *23* SCSI bus terminator, *viii, 11* SCSI chain, *viii, 7* SCSI channel, *iv, 11, 12, 18, 52, 66* SCSI connector, *viii, 10, 11* SCSI host adapter, *viii, 2, 3, 7, 11, 56* SCSI ID, *viii, 12, 21* SCSI ID Config, *19, 21, 56* SCSI ID Configuration, *20* SCSI interface, *7, 50, 52, 62* SCSI interface cable, *viii, 3, 10, 11, 52* SCSI Parity, *19, 20, 22* Sequential Mode Cfg, *19* Sequential Mode Configuration, *24* sequential-access mode, *x, 3, 12, 23, 24, 32, 33, 65, 66* Sequential-Access Mode Configuration, *20* Serial Number, *19, 25, 50, 54, 57* shielded cable, *iv* shock, *69* Software Support, *70* space requirements, *2* specifications, *64, 68* storage environment, *3* storing magazines, *29* Storing the Magazine, *37* System Software, *6*

#### *—T—*

tape head, *6* temperature, *47, 69* temperature problems, *47* terminator, *66*

### *—U—*

Unload Drives, *19, 25, 54, 60* Unload Magazine, *56* Unload Medium, *19, 25, 54, 59* upgrade firmware, *62*

#### *—V—*

ventilation, *47* vibration, *69* VLS Error Messages, *44*

### *—W—*

warranty, *iii, 4, 28, 37, 41, 50* Write EEPROM Mode, *19, 25* write-protect switch, *5*